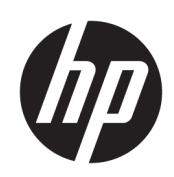

Používateľská príručka

#### **ZHRNUTIE**

Táto príručka obsahuje technické údaje a informácie o funkciách monitora, nastavení monitora a používaní monitora.

### Právne informácie

© Copyright 2023 HP Development Company, L.P.

Microsoft a Windows sú registrované ochranné známky alebo ochranné známky spoločnosti Microsoft Corporation v Spojených štátoch a/alebo ďalších kraiinách.

Informácie uvedené v tomto dokumente sa môžu zmeniť bez predchádzajúceho upozornenia. Jediné záruky na produkty a služby spoločnosti HP sú uvedené vo vyhláseniach o výslovnej záruke, ktoré sa poskytujú spolu s takýmito produktmi a službami. Žiadne informácie uvedené v tomto dokumente nemožno považovať za dodatočnú záruku. Spoločnosť HP nie je zodpovedná za technické ani redakčné chyby či opomenutia v tejto príručke.

#### Oznámenie o výrobku

Táto príručka opisuje funkcie, ktoré obsahuje väčšina modelov. Niektoré funkcie nemusia byť na vašom výrobku k dispozícii. Najnovšiu používateľskú príručku nájdete na lokalite [http://www.hp.com/support.](http://www.hp.com/support) Postupujte podľa pokynov a vyhľadajte svoj produkt. Potom vyberte položku Setup & User Guides (Inštalačné a používateľské príručky).

Ak chcete prispieť k vylepšeniu tohto dokumentu, pošlite svoje návrhy, komentáre alebo chyby na e-mailovú adresu [mailto:hp.doc.feedback@hp.com.](mailto:hp.doc.feedback@hp.com) Pri posielaní spätnej väzby uveďte katalógové číslo dokumentu.

Prvé vydanie: december 2023

Katalógové číslo dokumentu: N83024-231

# **Obsah**

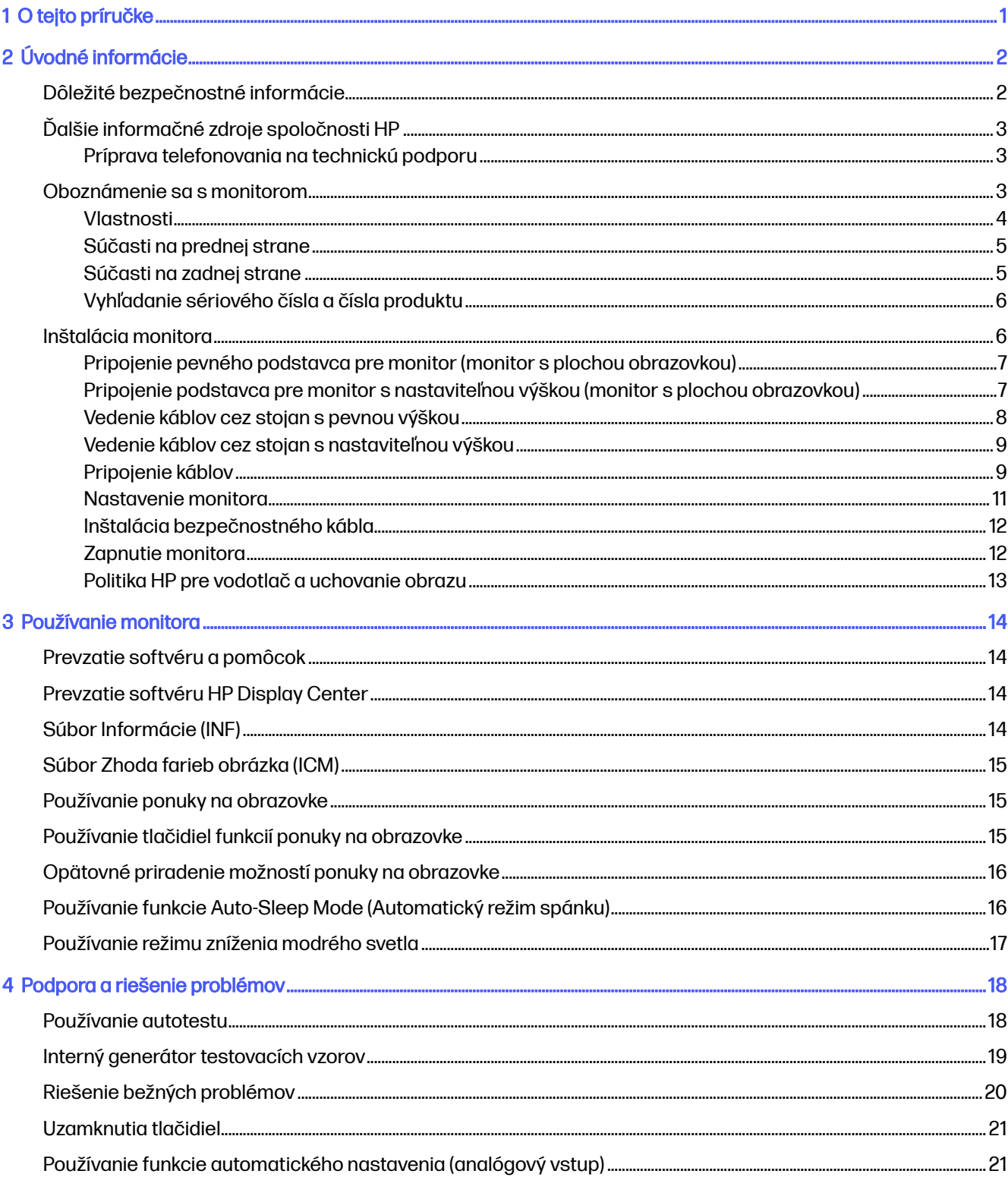

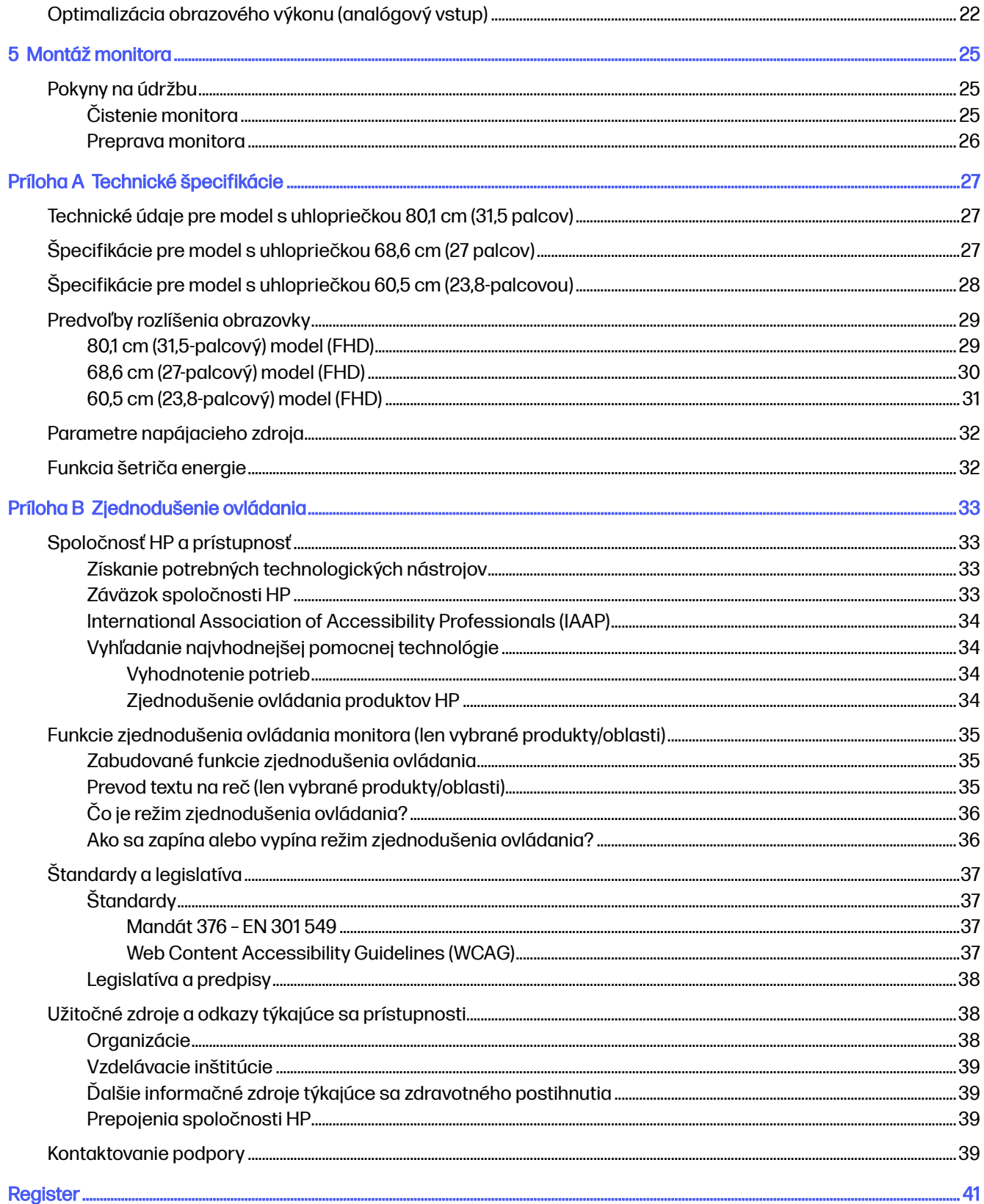

# <span id="page-4-0"></span>1 O tejto príručke

Táto príručka obsahuje technické údaje a informácie o funkciách monitora, nastavení monitora a používaní softvéru. V závislosti od modelu nemusí byť monitor vybavený všetkými funkciami, ktoré sú opísané v tejto príručke.

- A VAROVANIE! Označuje nebezpečné situácie, pri ktorých môže dôjsť k vážnemu zraneniu, ak sa im nevyhnete.
- A UPOZORNENIE: Označuje nebezpečné situácie, pri ktorých môže dôjsť k menšiemu alebo stredne vážnemu zraneniu, ak sa im nevyhnete.
- DÔLEŽITÉ: Označuje informácie považované za dôležité, ale netýkajúce sa rizika (napríklad správy týkajúce sa poškodenia majetku). Upozornenia na to, že ak používateľ nedodrží presne opísaný postup, môže dôjsť k strate údajov alebo poškodeniu hardvéru alebo softvéru. Obsahuje tiež základné informácie vysvetľujúce koncepciu alebo spôsob dokončenia úlohy.
- POZNÁMKA: Obsahuje ďalšie informácie, ktoré zvýrazňujú alebo dopĺňajú dôležité body hlavného textu.
- tó: TIP: Poskytuje užitočné rady na dokončenie úlohy.

# <span id="page-5-0"></span>2 Úvodné informácie

V tejto kapitole sa dozviete informácie o bezpečnosti a o ďalších informačných zdrojoch spoločnosti HP.

# Dôležité bezpečnostné informácie

K monitoru môže byť priložený sieťový napájací adaptér a napájací kábel. Ak použijete iný kábel, používajte len zdroj napájania a pripojenie vhodné pre tento monitor. Informácie o správnej súprave napájacieho kábla, ktorý sa má používať s monitorom, nájdete v časti *Upozornenia týkajúce sa produktu* v súbore dokumentov.

- VAROVANIE! Ak chcete znížiť riziko úrazu elektrickým prúdom alebo poškodenia zariadenia, dodržiavajte tieto pokyny:
	- Zapájajte napájací kábel do sieťovej napájacej zásuvky, ktorá je vždy ľahko prístupná.
	- Ak je napájací kábel vybavený trojkolíkovou zástrčkou, zasuňte ho do uzemnenej trojkolíkovej zásuvky.
	- Monitor odpájajte od zdroja napájania tak, že vytiahnete napájací kábel zo sieťovej napájacej zásuvky. Pri odpájaní napájacieho kábla zo zásuvky so striedavým prúdom uchopte kábel za zástrčku.

Pre vlastnú bezpečnosť na napájacie káble nič neukladajte. Pri vedení všetkých káblov pripojených k monitoru je potrebná opatrnosť, aby ste o ne nemohli zavadiť, zachytiť, stúpať po nich ani potknúť sa.

Riziko vážneho zranenia znížite dodržiavaním pokynov uvedených v Príručke bezpečnosti a pohodlnej obsluhy, ktorá je súčasťou používateľských príručiek. Uvádza správne nastavenie pracovnej stanice, správne polohy tela, ako aj zdravotné a pracovné návyky pre používateľov počítačov. Príručka bezpečnosti a pohodlnej obsluhy obsahuje aj dôležité informácie týkajúce sa bezpečnosti pri práci s elektrickými a mechanickými súčasťami. Príručka bezpečnosti a pohodlnej obsluhy je k dispozícii aj na webovej lokalite [http://www.hp.com/ergo.](http://www.hp.com/ergo)

 $\ddot{p}$  DÔLEŽITÉ: Na ochranu monitora a počítača pripájajte všetky sieťové napájacie káble počítača a periférnych zariadení (napr. monitora, tlačiarne alebo skenera) k zariadeniu s ochranou proti prepätiu, napríklad k rozbočovacej zásuvke s ochranou proti prepätiu alebo k neprerušiteľnému zdroju energie (UPS). Niektoré rozbočovacie zásuvky nemajú prepäťovú ochranu; zásuvky musia byť špeciálne označené, ak touto funkciou disponujú. Používajte zásuvky, ktorých výrobca ponúka výmenu poškodených zariadení v prípade, že ochrana proti prepätiu zlyhá.

Použite vhodné a správne veľkosti nábytku navrhnuté tak, aby vhodne podporovali monitor.

- A VAROVANIE! Monitory, ktoré sú nevhodne umiestnené na príborníkoch, knižniciach, regáloch, písacích stoloch, reproduktoroch, skrinkách, alebo vozíkoch môžu spadnúť a spôsobiť zranenie osôb.
- A VAROVANIE! Riziko týkajúce sa stability: Zariadenie môže spadnúť, čo môže spôsobiť vážne poranenie osôb alebo smrť. Ak chcete predísť poraneniu, bezpečne pripevnite monitor k podlahe alebo na stenu v súlade s inštalačnými pokynmi.
- A VAROVANIE! Toto zariadenie nie je vhodné na používanie na miestach, kde je pravdepodobné, že budú prítomné deti.

<span id="page-6-0"></span>POZNÁMKA: Tento produkt je vhodný na účely zábavy. Zvážte umiestnenie obrazovky v prostredí s kontrolovaným osvetlením, aby ste predišli ovplyvňovaniu s okolitým osvetlením a jasnými povrchmi, ktoré môžu spôsobovať rušivé odrazy na obrazovke.

# Ďalšie informačné zdroje spoločnosti HP

Zdroje poskytujúce podrobné informácie o produkte, postupoch a omnoho viac nájdete v tejto tabuľke.

#### Tabuľka 2-1 Ďalšie informácie

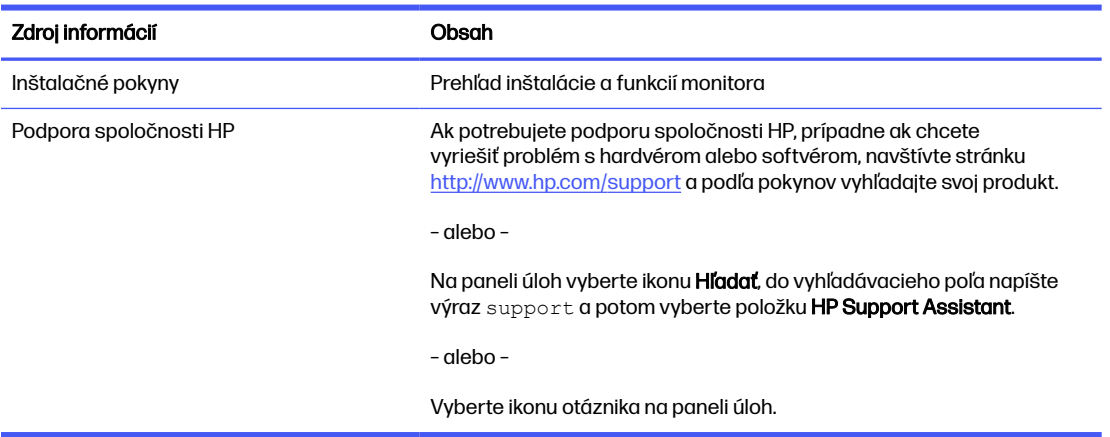

POZNÁMKA: Obráťte sa na zákaznícku podporu, ak chcete vymeniť napájací kábel, sieťový adaptér (len vybrané produkty) alebo iné káble dodávané s vaším monitorom.

#### Príprava telefonovania na technickú podporu

Ak potrebujete vyriešiť nejaký problém, použite tieto informácie.

Ak neviete vyriešiť problém pomocou tipov [Podpora a riešenie problémov](#page-21-0) na strane 18, zavolajte technickú podporu, ktorá vám môže poskytnúť ďalšiu pomoc. Skôr, než budete telefonovať do servisu, pripravte si nasledujúce informácie.

- Číslo modelu monitora
- Sériové číslo monitora
- Dátum nákupu na faktúre
- Podmienky, pri ktorých vznikol problém
- Prijaté hlásenia o chybách
- Konfigurácia hardvéru
- Názov a verzia hardvéru a softvéru, ktorý používate

### Oboznámenie sa s monitorom

Váš monitor má najlepšie hodnotené funkcie. Táto časť obsahuje informácie o súčastiach, ich umiestnení a fungovaní.

### <span id="page-7-0"></span>Vlastnosti

V závislosti od modelu môže byť váš monitor vybavený týmito vlastnosťami:

#### Vlastnosti obrazovky

- Obrazovka s 80,1 cm (31,5-palcovou) diagonálnou zobraziteľnou oblasťou s rozlíšením FHD 1920 × 1080, plus podpora režimu celej obrazovky pre nižšie rozlíšenia; Zahŕňa vlastnú zmenu mierky pre maximálnu veľkosť obrazu a súčasne zachováva pôvodný pomer strán
- Obrazovka s 68,6 cm (27,0-palcovou) diagonálnou zobraziteľnou oblasťou s rozlíšením FHD 1920 × 1080, plus podpora režimu celej obrazovky pre nižšie rozlíšenia; Zahŕňa vlastnú zmenu mierky pre maximálnu veľkosť obrazu a súčasne zachováva pôvodný pomer strán
- Obrazovka s 60,5 cm (23,8-palcovou) diagonálnou zobraziteľnou oblasťou s rozlíšením FHD 1920 × 1080, plus podpora režimu celej obrazovky pre nižšie rozlíšenia; Zahŕňa vlastnú zmenu mierky pre maximálnu veľkosť obrazu a súčasne zachováva pôvodný pomer strán
- Obrazovka Liquid crystal display (LCD) s aktívnou matricou a funkciou in-plane switching (prepínanie v rovine) (IPS) a Vertical Alignment (zvislé zarovnanie) (VA).
- Široký gamut farieb poskytuje pokrytie priestorov farieb sRGB
- Panel bez odleskov s podsvietením LED
- Široký zobrazovací uhol umožňuje sledovanie z polohy v sede alebo v stoji, alebo presúvanie zo strany na stranu
- Možnosti nastavenia sklonu a výšky
- Štyri tlačidlá ponuky na obrazovke, tri rýchlo konfigurovateľné a umožňujúce rýchlu voľbu z najčastejšie používaných úkonov
- Nastavenia v ponuke na obrazovke v niekoľkých jazykoch pre jednoduché nastavenie a optimalizáciu obrazovky
- Funkcia šetriča obrazovky, aby sa splnili požiadavky na zníženú spotrebu energie
- Otvor na lankový zámok na zadnej strane monitora pre voliteľný bezpečnostný lankový zámok
- Funkcia usporiadania káblov pre umiestnenie káblov a vodičov

#### Konektory

- Video vstup HDMI (High-Definition Multimedia Interface)
- Port VGA
- Funkcia Plug & Play, ak je podporovaná vaším operačným systémom

#### Podstavec pre monitor

- Odnímateľný stojan s pevnou výškou pre flexibilné riešenia inštalácie panela monitora
- Odnímateľný stojan s nastaviteľnou výškou pre flexibilné riešenia inštalácie panela monitora
- <span id="page-8-0"></span>● Zariadenie HP Quick Release 2 na rýchle pripojenie panela monitora do stojana jedným zacvaknutím a praktické uvoľnenie posúvacou zarážkou
- **EX POZNÁMKA:** Informácie o bezpečnosti a predpisoch nájdete v dokumente Oznámenia k výrobku v súprave dokumentov. Najnovšiu používateľskú príručku nájdete na lokalite [http://www.hp.com/support.](http://www.hp.com/support) Postupujte podľa pokynov a vyhľadajte svoj produkt. Potom vyberte položku Setup & User Guides (Inštalačné a používateľské príručky).

#### Súčasti na prednej strane

Ak chcete identifikovať súčasti na prednej strane monitora, použite tieto obrázky a tabuľky.

**EX POZNÁMKA:** Riaďte sa obrázkom, ktorý najlepšie znázorňuje váš monitor.

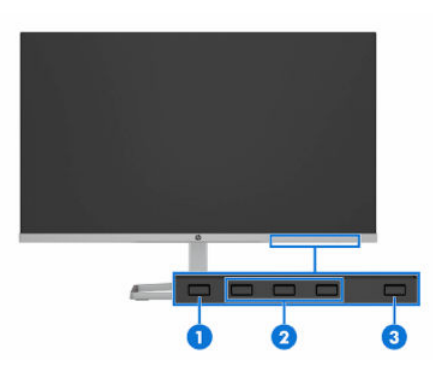

#### Tabuľka 2-2 Súčasti na prednej strane a ich popisy

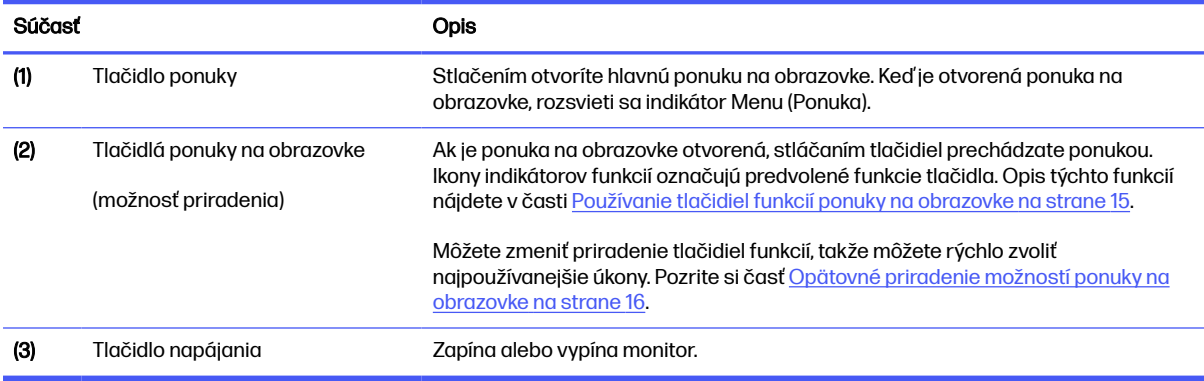

### Súčasti na zadnej strane

Ak chcete identifikovať súčasti na zadnej strane monitorov, použite tieto obrázky a tabuľky.

POZNÁMKA: Riaďte sa obrázkom, ktorý najlepšie znázorňuje váš monitor.

<span id="page-9-0"></span>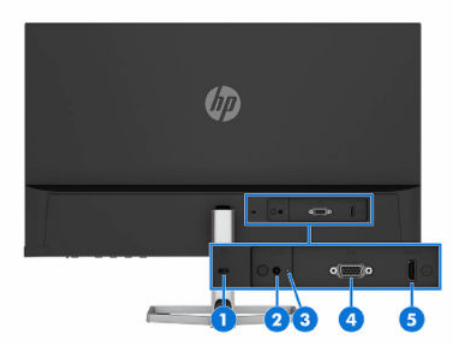

#### Tabuľka 2-3 Súčasti na zadnej strane a ich popisy

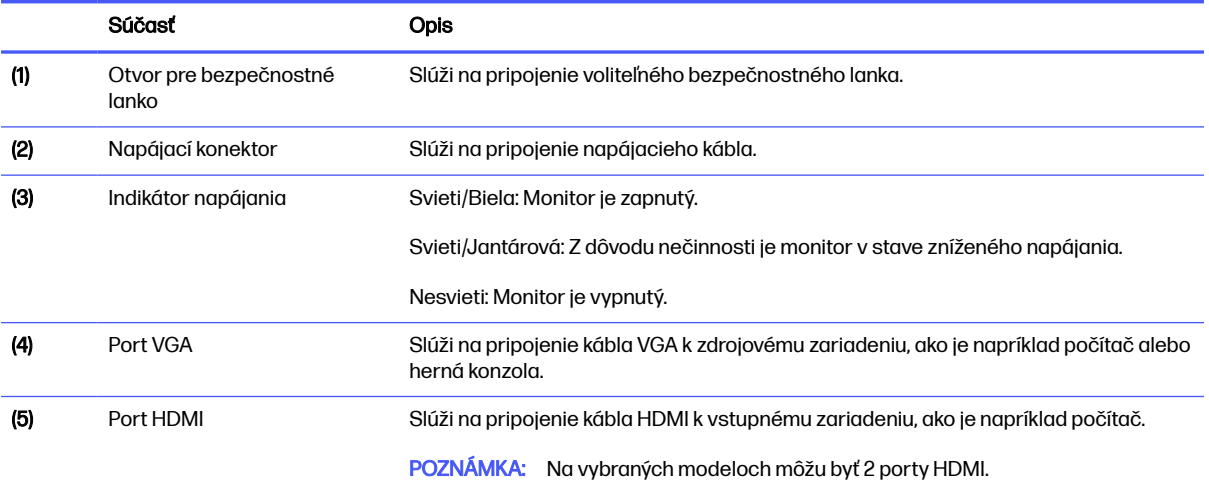

### Vyhľadanie sériového čísla a čísla produktu

V závislosti od produktu sa sériové číslo a číslo produktu nachádzajú na štítku na zadnej strane monitora alebo na štítku umiestnenom pod predným panelom monitora. Je možné, že budete potrebovať tieto čísla, keď budete kontaktovať spoločnosť HP ohľadne podpory.

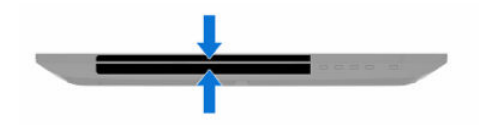

# Inštalácia monitora

Táto časť opisuje pripojenie stojana monitora alebo držiaka na stenu a možnosti pripojenia monitora k stolnému počítaču, prenosnému počítaču, hernej konzole alebo podobnému zariadeniu.

**A VAROVANIE!** V záujme zníženia rizika vážneho poranenia si prečítajte príručku Príručka bezpečnosti a pohodlnej obsluhy. Uvádza správne nastavenie pracovnej stanice, správne polohy tela, ako aj zdravotné a pracovné návyky pre používateľov počítačov. Príručka bezpečnosti a pohodlnej obsluhy obsahuje aj dôležité informácie o elektrickej a mechanickej bezpečnosti. Príručka bezpečnosti a pohodlnej obsluhy je k dispozícii na webe na adrese [http://www.hp.com/ergo.](http://www.hp.com/ergo)

- <span id="page-10-0"></span>**DÔLEŽITÉ:** Aby sa monitor nepoškodil, nedotýkajte sa povrchu LCD obrazovky. Pritláčanie na obrazovku môže spôsobiť nerovnomernosť farieb alebo dezorientáciu tekutých kryštálov. Ak sa to stane, obrazovka sa neobnoví do normálneho stavu.
- **DÔLEŽITÉ:** Aby nedošlo k poškriabaniu, znečisteniu alebo rozbitiu a predišlo sa poškodeniu ovládacích tlačidiel, položte monitor čelom nadol na rovný povrch pokrytý ochrannou penovou gumou alebo hladkou tkaninou.

### Pripojenie pevného podstavca pre monitor (monitor s plochou obrazovkou)

Správne upevnenie podstavca pre monitor je veľmi dôležité na bezpečné používanie. V tejto časti sa opisuje, ako bezpečne pripojiť stojan.

- ić: TIP: Zvážte umiestnenie monitora, pretože okolité osvetlenie a jasné povrchy môžu spôsobovať rušivé odrazy.
- **EX** POZNÁMKA: Postupy pripojenia podstavca pre monitor sa môžu na rozličných modeloch líšiť.
- **EX POZNÁMKA:** Ak chcete chrániť obrazovku, nechajte monitor v škatuli.
	- 1. Otvorte škatuľu tak, aby bol panel monitora v škatuli prednou stranou nadol.
	- 2. Odstráňte z monitora ochrannú kryciu vrstvu.
	- 3. Priložte podstavec pre monitor na montážnu plochu na zadnej strane monitora a potom prichyťte podstavec pre monitor na miesto.

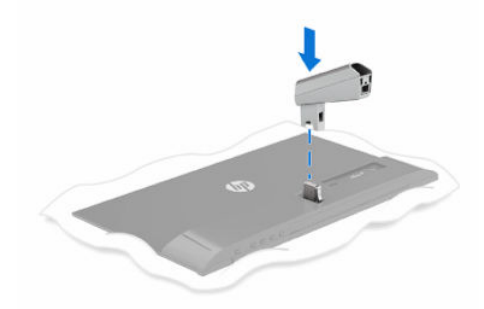

4. Pripojte základňu k podstavcu pre monitor (1) a potom utiahnite skrutky (2).

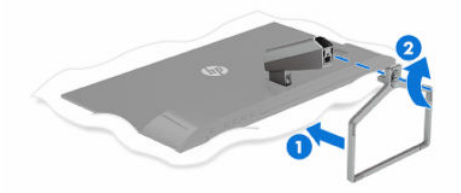

### Pripojenie podstavca pre monitor s nastaviteľnou výškou (monitor s plochou obrazovkou)

Správne upevnenie podstavca pre monitor je veľmi dôležité na bezpečné používanie. V tejto časti sa opisuje, ako bezpečne pripojiť stojan.

- <span id="page-11-0"></span>TIP: Zvážte umiestnenie monitora, pretože okolité osvetlenie a jasné povrchy môžu spôsobovať rušivé odrazy.
- POZNÁMKA: Postupy pripojenia podstavca pre monitor sa môžu na rozličných modeloch líšiť.
- **POZNÁMKA:** Ak chcete chrániť obrazovku, nechajte monitor v škatuli.
	- 1. Otvorte škatuľu tak, aby bol panel monitora v škatuli prednou stranou nadol.
	- 2. Odstráňte z monitora ochrannú kryciu vrstvu.
	- 3. Priložte podstavec pre monitor na montážnu plochu na zadnej strane monitora (1), prichyťte podstavec pre monitor na miesto a potom utiahnite skrutku (2).

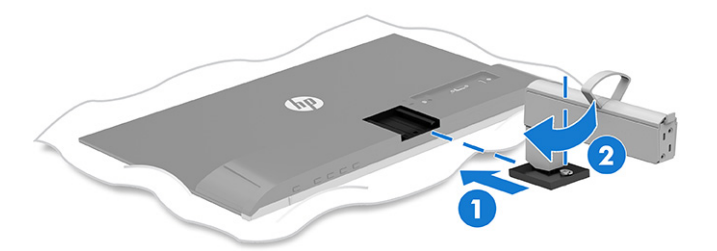

4. Pripojte základňu k podstavcu pre monitor (1) a potom utiahnite skrutky (2).

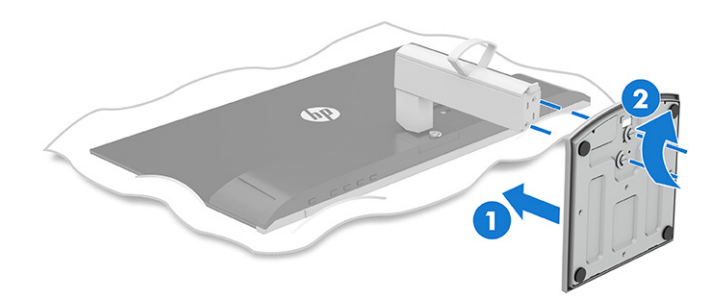

### Vedenie káblov cez stojan s pevnou výškou

Stojan monitora obsahuje funkciu usporiadania káblov, ktorú môžete použiť na usporiadanie káblov monitora.

- 1. Odstráňte kryt kábla z podstavca pre monitor (1).
- 2. Veďte všetky káble, ktoré chcete usporiadať, cez stojan a pripojte ich k príslušným konektorom na zadnej strane monitora (2).

<span id="page-12-0"></span>3. Nasaďte naspäť kryt kábla (3).

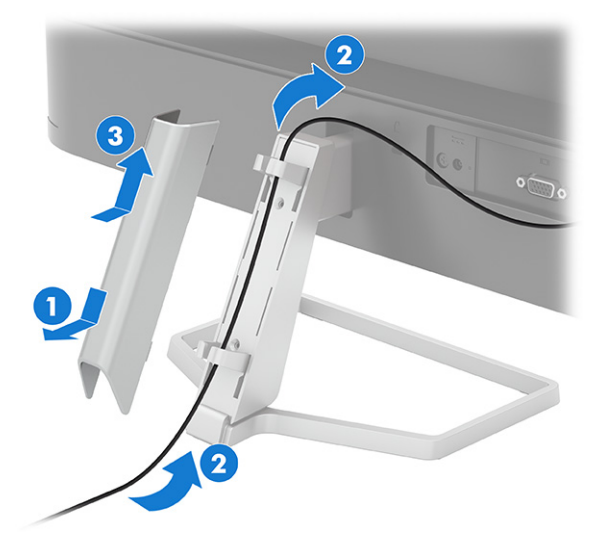

### Vedenie káblov cez stojan s nastaviteľnou výškou

Stojan monitora obsahuje funkciu usporiadania káblov, ktorú môžete použiť na usporiadanie káblov monitora.

- 1. Monitor umiestnite na vhodné, dobre vetrané miesto v blízkosti počítača.
- 2. Pred pripojením káblov ich veďte cez držiak na vedenie káblov v strede stojana.

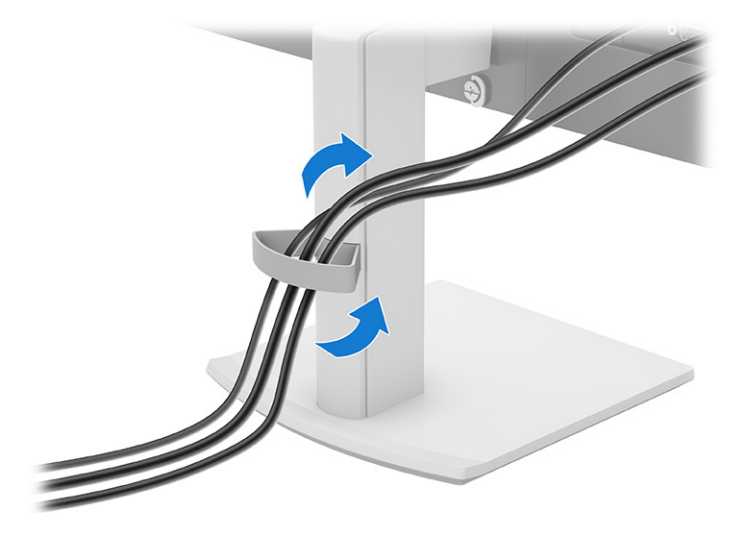

### Pripojenie káblov

Okrem podrobností o tom, ako pripojiť kábel, táto časť obsahuje informácie o tom, ako váš monitor plní funkcie, keď pripojíte určité káble.

POZNÁMKA: V závislosti od modelu môže monitor podporovať vstupy HDMI alebo VGA. Video režim je určený použitým video káblom. Monitor automatický určí vstupy s platnými videosignálmi. Vstupy môžete vybrať cez ponuku na obrazovke. Monitor sa dodáva s vybranými káblami. Nie všetky káble, ktoré sú uvedené v tejto časti, sa dodávajú s monitorom.

- 1. Monitor umiestnite na vhodné, dobre vetrané miesto v blízkosti počítača.
- 2. Jeden koniec napájacieho kábla zapojte do sieťového napájacieho adaptéra (1) a druhý koniec do uzemnenej sieťovej napájacej zásuvky (2). Potom zapojte sieťový napájací adaptér do konektora napájania na monitore (3).
- VAROVANIE! Ak chcete znížiť riziko úrazu elektrickým prúdom alebo poškodenia zariadenia, dodržiavajte tieto pokyny:
	- Neodpájajte uzemňovací konektor napájacieho kábla. Uzemňovací kolík plní z pohľadu bezpečnosti veľmi dôležitú funkciu.
	- Zapojte napájací kábel do uzemnenej zásuvky so striedavým prúdom, ktorá je celý čas ľahko prístupná.
	- Prerušte napájanie zo zariadenia odpojením napájacieho kábla z elektrickej zásuvky.

Pre vlastnú bezpečnosť na napájacie káble nič neukladajte. Usporiadajte ich tak, aby na ne nikto ani náhodne nestúpil alebo sa na nich nepotkol. Káble neťahajte. Pri odpájaní napájacieho kábla zo zásuvky so striedavým prúdom uchopte kábel za zástrčku.

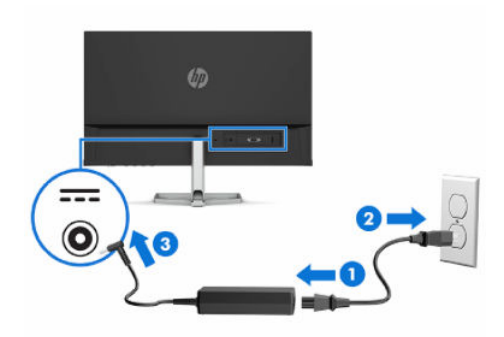

3. Pripojte videokábel.

POZNÁMKA: Monitor automatický určí vstupy s platnými videosignálmi. Ak chcete vybrať nejaký vstup, otvorte ponuku na obrazovke a vyberte položku Input (Vstup).

● Zapojte jeden koniec kábla HDMI do portu HDMI na zadnej strane monitora a druhý koniec zapojte do portu HDMI na zdrojovom zariadení.

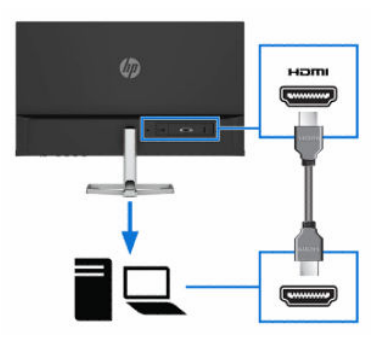

● Zapojte jeden koniec kábla VGA do portu VGA na zadnej strane monitora a druhý koniec zapojte do portu VGA na zdrojovom zariadení.

<span id="page-14-0"></span>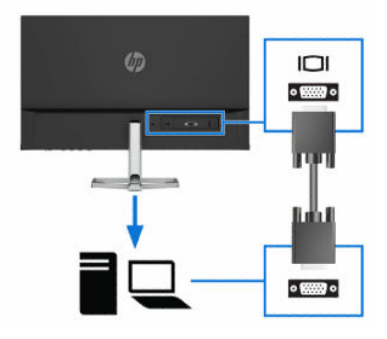

### Nastavenie monitora

Ak chcete podporiť ergonomický pracovný priestor, monitor ponúka možnosti nastavenia načrtnuté v tejto časti.

- VAROVANIE! Riziko vážneho zranenia znížite dodržiavaním pokynov uvedených v Príručke bezpečnosti a pohodlnej obsluhy. Uvádza správne nastavenie pracovnej stanice, správne polohy tela, ako aj zdravotné a pracovné návyky pre používateľov počítačov. Príručka bezpečnosti a pohodlnej obsluhy obsahuje aj dôležité informácie týkajúce sa bezpečnosti pri práci s elektrickými a mechanickými súčasťami. Príručka bezpečnosti a pohodlnej obsluhy je k dispozícii na webovej lokalite [http://www.hp.com/ergo.](http://www.hp.com/ergo)
	- 1. Nakloňte panel monitora dopredu alebo dozadu, a nastavte ho tak na úroveň pohodlnú pre oči.

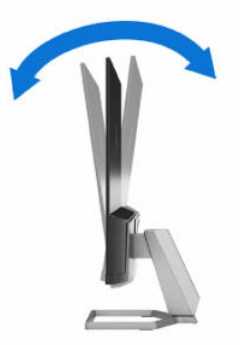

2. Upravte výšku monitora do pohodlnej polohy pre vašu pracovnú stanicu. Horný okraj rámu monitora by nemal presiahnuť výšku vašich očí. Monitor, ktorý je umiestnený nízko a naklonený, môže byť pohodlnejší pre ľudí so šošovkami. Poloha monitora by mala byť počas dňa upravovaná podľa toho, aký postoj zaujímate.

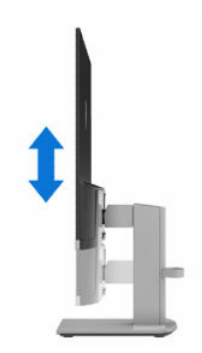

### <span id="page-15-0"></span>Inštalácia bezpečnostného kábla

V rámci bezpečnostných opatrení môžete pripevniť monitor k pevnému objektu pomocou voliteľného bezpečnostného kábla, ktorý je k dispozícii u spoločnosti HP. Pomocou kľúča dodaného s voliteľným bezpečnostným káblom môžete pripojiť a odstrániť zámok.

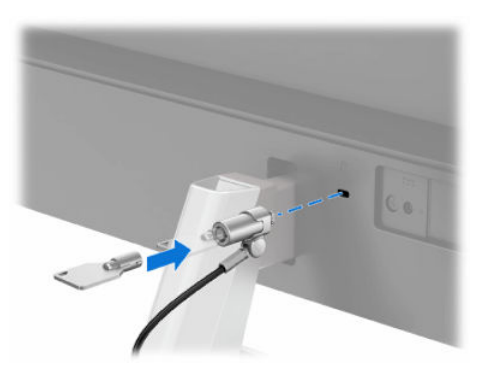

### Zapnutie monitora

Táto časť poskytuje dôležité informácie o prevencii pred poškodením monitora, ukazovateľoch spúšťania a informácie o riešení problémov.

 $\ddot{\mathbb{Z}}$  DÔLEŽITÉ: Poškodenie vypálením obrazu môže nastať na monitoroch, ktoré zobrazujú rovnaký statický obraz na obrazovke po dobu 12 hodín alebo viac. Poškodeniu vypálením obrazu zabránite aktivovaním šetriča obrazovky alebo vypnutím monitora, ak sa dlhšiu dobu nepoužíva. Na všetkých LCD obrazovkách sa môže vyskytnúť stav nazývaný "uchovanie zobrazenia". Na poškodenie obrazu vypálením na monitore sa nevzťahuje záruka spoločnosti HP.

Zapnite monitor stlačením tlačidla napájania.

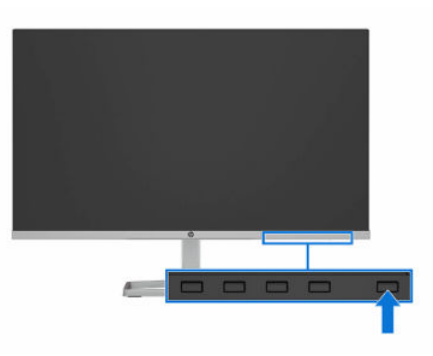

POZNÁMKA: Keď je monitor zapnutý, ak stlačenie tlačidla napájania nemá žiaden efekt, môže byť zapnutá funkcia Uzamknutie tlačidla napájania. Na vypnutie tejto funkcie stlačte a podržte tlačidlo napájania monitora na 10 sekúnd.

Keď monitor prvýkrát zapnete, zobrazí sa na 5 sekúnd hlásenie o stave monitora. Hlásenie zobrazuje, ktorý vstup je aktuálnym aktívnym signálom, stav nastavenia zdroja automatického vypínača (On (Zapnuté) alebo Off (Vypnuté), predvolené nastavenie je On (Zapnuté)), aktuálne predvolené rozlíšenie obrazovky a odporúčané predvolené rozlíšenie obrazovky.

Monitor automaticky hľadá signálové vstupy, aby zistil, ktorý je aktívny, a potom použije tento vstup na zobrazovanie.

### <span id="page-16-0"></span>Politika HP pre vodotlač a uchovanie obrazu

Niektoré monitory sú navrhnuté s použitím zobrazovacej technológie In-Plane Switching (IPS), ktorá poskytuje ultraširoké pozorovacie uhly a pokročilú kvalitu zobrazovania. Aj keď je vhodné pre mnohé aplikácie, táto technológia panela nie je vhodná pre statické, stacionárne alebo pevné obrazy po dlhšiu dobu, ak nepoužívate šetriče obrazovky.

Medzi tieto typy aplikácií môžu patriť kamerový dohľad, videohry, reklamné logá a šablóny. Statický obraz môže spôsobiť škodu retenciou obrazu, ktorá zvyčajne vyzerá ako škvrny alebo vodoznaky na obrazovke monitora.

Na poškodenie retenciou obrazu na monitoroch, ktoré sa používajú 24 hodín denne, sa nevzťahuje záruka spoločnosti HP. Aby nedošlo k škode retenciou obrazu vždy, keď monitor nepoužívate, vypnite ho alebo použite nastavenie správy napájania, ktorá monitor vypne vždy, keď je monitor nečinný (ak to váš monitor podporuje).

# <span id="page-17-0"></span>3 Používanie monitora

Táto kapitola opisuje spôsob používania monitora a jeho funkcií vrátane softvéru a pomôcok, ponuky na obrazovke, tlačidiel funkcií, režimov napájania a systému Windows Hello.

# Prevzatie softvéru a pomôcok

Tieto súbory si môžete prevziať a nainštalovať z oddelenia technickej podpory spoločnosti HP.

- Súbor INF (informačný)
- Súbory ICM (Zhoda farieb obrazu)

Prevzatie súborov:

- 1. Prejdite na stránku [http://www.hp.com/support.](http://www.hp.com/support)
- 2. Vyberte možnosť Software and Drivers (Softvér a ovládače).
- 3. Vyberte typ produktu.
- 4. Zadaite model monitora HP do vyhľadávacieho poľa a postupujte podľa pokynov na obrazovke. Súbory .inf a .icm sú súčasťou balíka SoftPaq.

# Prevzatie softvéru HP Display Center

Softvér HP Display Center si môžete prevziať a nainštalovať z obchodu Microsoft<sup>®</sup> Store.

- 1. Vyberte aplikáciu Microsoft Store na pracovnej ploche alebo do vyhľadávacieho poľa na paneli úloh napíšte výraz Microsoft Store.
- 2. Do vyhľadávacieho poľa na lokalite Microsoft Store napíšte výraz HP Display Center.
- 3. Postupujte podľa pokynov na obrazovke.

Nástroj sa prevezme do vybratého umiestnenia.

## Súbor Informácie (INF)

Súbor INF definuje zdroje monitora, ktoré používajú operačné systémy Windows® na zabezpečenie kompatibility monitora s grafickým adaptérom počítača.

Tento monitor je kompatibilný s funkciou Plug and Play a monitor bude správne fungovať aj bez inštalácie súboru INF. Kompatibilita monitora s funkciou Plug and Play si vyžaduje, aby grafická karta počítača bola v súlade s normou VESA® DDC2 a monitor musí byť ku grafickej karte pripojený priamo. Funkcia Plug and Play nefunguje cez samostatné konektory typu BNC alebo cez distribučné vyrovnávače/skrinky, prípadne cez oboje.

# <span id="page-18-0"></span>Súbor Zhoda farieb obrázka (ICM)

Súbory ICM sú dátovými súbormi, ktoré sa používajú v spojení s grafickými programami, pri poskytovaní ucelenej úpravy farieb z displeja monitora k tlačiarni alebo od skenera k obrazovke monitora. Tieto súbory sa aktivujú zvnútra v grafických programoch, ktoré túto funkciu podporujú.

### Používanie ponuky na obrazovke

Monitor HP môžete nastaviť tak, aby vyhovoval vašim potrebám. Pomocou ponuky na obrazovke môžete prispôsobiť funkcie zobrazenia na monitore.

Ak chcete otvoriť ponuku na obrazovke a urobiť úpravy, použite tlačidlá na spodnej strane predného rámu monitora.

- 1. Ak monitor ešte nie je zapnutý, zapnite ho stlačením tlačidla napájania.
- 2. Stlačte tlačidlo Menu (Ponuka).
- 3. Pomocou troch tlačidiel funkcií môžete prechádzať, vyberať a upravovať voľby v ponuke. Menovky tlačidiel sa menia v závislosti od ponuky alebo podponuky, ktorá je aktívna.

Nasledujúca tabuľka uvádza možné voľby ponuky v hlavnej ponuke na obrazovke. Obsahuje popisy pre každé nastavenie a vplyv na vzhľad alebo výkon monitora.

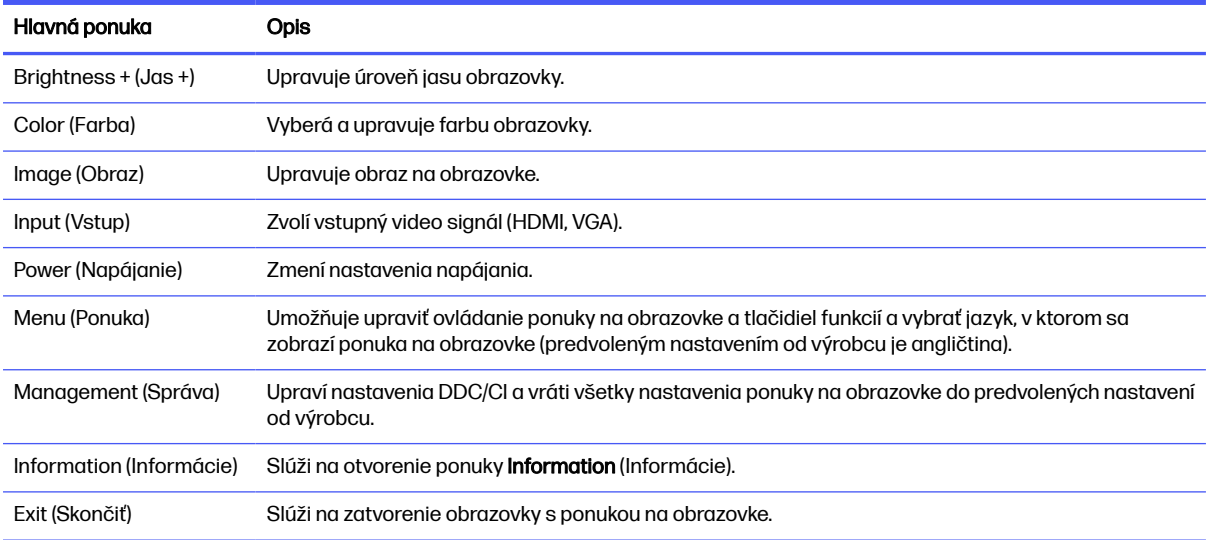

#### Tabuľka 3-1 Možnosti ponuky OSD a popisy použitia tlačidla

## Používanie tlačidiel funkcií ponuky na obrazovke

Tlačidlá funkcií ponúkajú užitočné akcie, a môžete si prispôsobiť všetky okrem jednej možnosti, aby boli ešte užitočnejšie.

**EX POZNÁMKA:** Akcie tlačidiel funkcií sa môžu na jednotlivých modeloch monitora líšiť.

**EX POZNÁMKA:** Farebný profil ICM je napísaný v súlade so špecifikáciami formátu profilu Medzinárodného konzorcia farieb (ICC).

<span id="page-19-0"></span>Informácie o zmene funkcií tlačidiel nájdete v časti Opätovné priradenie možností ponuky na obrazovke na strane 16.

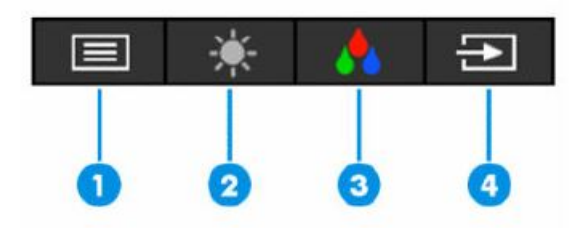

#### Tabuľka 3-2 Názvy a popisy tlačidiel

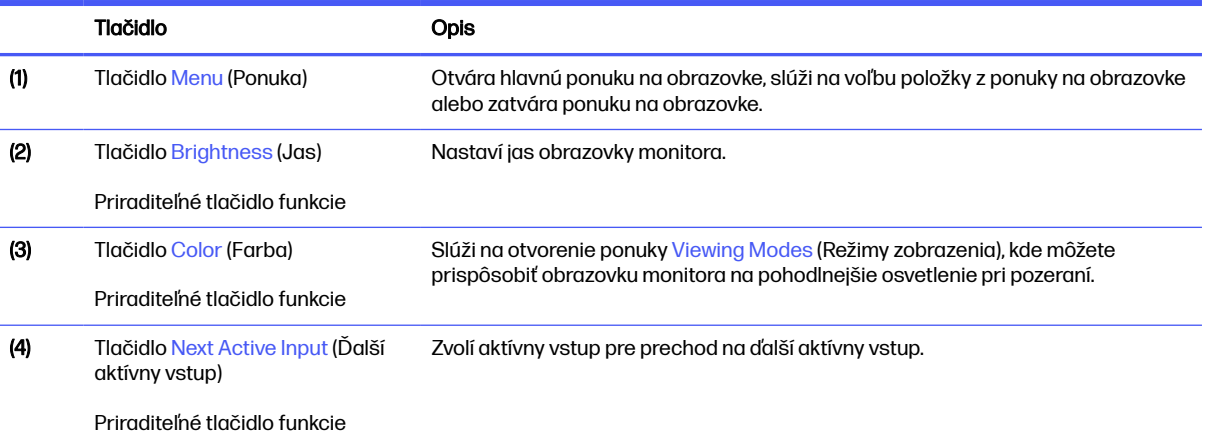

## Opätovné priradenie možností ponuky na obrazovke

Okrem tlačidla Menu (Ponuka) môžete zmeniť akciu priradenú danej možnosti z jej predvolenej akcie na tlačidlo ponuky, ktoré používate častejšie.

Zmena priradenia tlačidiel funkcií:

- 1. Stlačením tlačidla Menu (Ponuka) otvorte ponuku na obrazovke.
- 2. Vyberte položku Menu (Ponuka), vyberte položku Assign Buttons (Priradiť tlačidlá) a potom vyberte jednu z dostupných možností pre tlačidlo, ktoré chcete priradiť.

# Používanie funkcie Auto-Sleep Mode (Automatický režim spánku)

Monitor má funkciu úspory energie s názvom Auto-Sleep Mode (Režim automatického spánku), čo je stav zníženého napájania. V tejto časti sa opisuje, ako aktivovať alebo upraviť funkciu Auto-Sleep Mode (Režim automatického spánku).

Keď je povolený režim automatického spánku, ktorý je štandardne povolený, monitor prejde do stavu zníženého napájania, keď počítač signalizuje režim nízkej spotreby energie, ktorý je indikovaný chýbajúcim horizontálnym alebo vertikálnym synchronizačným signálom.

<span id="page-20-0"></span>Po prechode do tohto zníženého stavu napájania (Auto-Sleep Mode (Režim automatického spánku)) bude obrazovka monitora prázdna, podsvietenie sa vypne a indikátor napájania sa zmení na jantárovo. Monitor má v tomto stave zníženého napájania príkon menej než 0,5 W. Monitor sa prebudí z režimu Auto-Sleep Mode (Režim automatického spánku), keď počítač odošle aktívny signál do monitora (napríklad, ak ste aktivovať myš alebo klávesnicu).

Vypnutie režimu automatického spánku v ponuke na obrazovke:

- 1. Stlačením tlačidla Menu (Ponuka) otvoríte ponuku na obrazovke.
- 2. V ponuke na obrazovke vyberte položku Power (Napájanie).
- 3. Vyberte položku Auto-Sleep Mode (Režim automatického spánku) a potom vyberte možnosť Off (Vypnuté).

# Používanie režimu zníženia modrého svetla

Pri znížení vyžarovania modrého svetla z panela monitora sa redukuje zaťaženie zraku modrým svetlom. Tento monitor využíva v predvolenom režime nastavenia panel s redukciou modrého svetla.

V predvolenom režime nastavenia dokáže panel s redukciou modrého svetla na monitore s certifikátom TÜV redukovať výstup modrého svetla a vytvoriť pohodlnejší a menej stimulujúci obraz počas čítania obsahu na obrazovke.

# <span id="page-21-0"></span>4 Podpora a riešenie problémov

Ak váš monitor nefunguje podľa očakávania, problém môžete vyriešiť podľa pokynov uvedených v tejto časti.

## Používanie autotestu

Na uľahčenie overenia správneho fungovania tohto monitora sa zobrazí rad obrázkov a správ pri spustení. Tieto obrázky a správy fungujú ako vnútorný test. Ak chcete spustiť vnútorný test, postupujte takto.

- 1. Vypnite monitor a odpojte všetky káble okrem napájacieho kábla.
- 2. Zapnite monitor. Zobrazí sa podobný obrázok, ako je zobrazený tu.

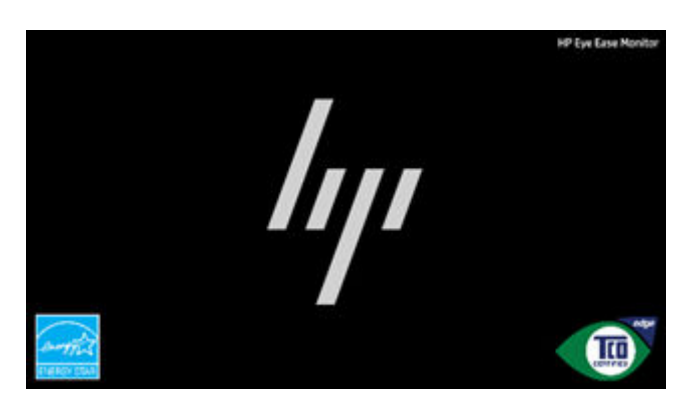

Ďalej sa zobrazí správa o stave monitora.

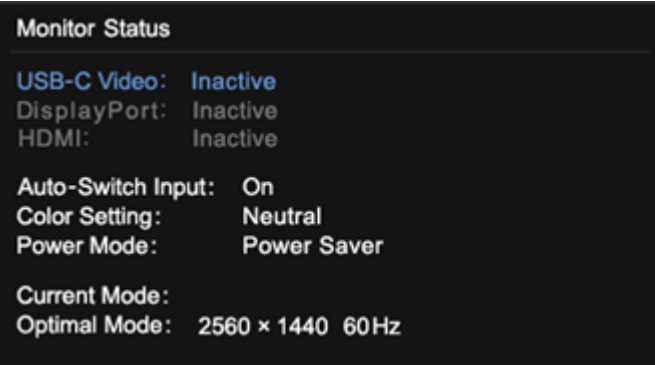

Obrázok zapnutia napájania a správa o stave monitora signalizujú, že monitor funguje podľa očakávania a hľadá platný obrazový signál.

3. Pripojte zdroj videa k monitoru a zopakujte kroky 1 až 2. Ak sa nezistí žiadny externý obrazový signál, skontrolujte pripojenie videa k hostiteľskému počítaču.

# <span id="page-22-0"></span>Interný generátor testovacích vzorov

Tento monitor obsahuje zabudovaný generátor testovacích vzorov s názvom **Diagnostic Patterns** (Diagnostické vzory) na pomoc s diagnostikovaním vizuálnych anomálií.

Ak chcete otvoriť **Diagnostic Patterns** (Diagnostické vzory):

- 1. Zapnite monitor.
- **POZNÁMKA:** Video vstupy nie je potrebné pripájať.
- 2. V ľavom stĺpci prejdite na Management (Správa).
- 3. V prostrednom stĺpci prejdite na Diagnostic Patterns (Diagnostické vzory).
- 4. Pri možnostiach v pravom stĺpci vykonajte jednu z týchto úloh:
	- Zvýraznite možnosť na zobrazenie ukážky na pozadí (za ponukou na obrazovke).
	- Vyberte možnosť na zatvorenie ponuky na obrazovke a zobrazenie testovacieho vzoru na celej obrazovke. Stlačením ktoréhokoľvek z tlačidiel ponuky v stĺpci zatvoríte vzor na celej obrazovke a vrátite sa do ponuky na obrazovke.
	- **Ak chcete zatvoriť ponuku Diagnostic Patterns (Diagnostické vzory), vyberte možnosť Back** (Späť) v spodnej časti pravého stĺpca alebo vyberte niektorú z iných možností v strednom stĺpci.
	- Ak chcete ponuku na obrazovke zatvoriť, vyberte možnosť Exit (Skončiť) v spodnej časti ľavého stĺpca.

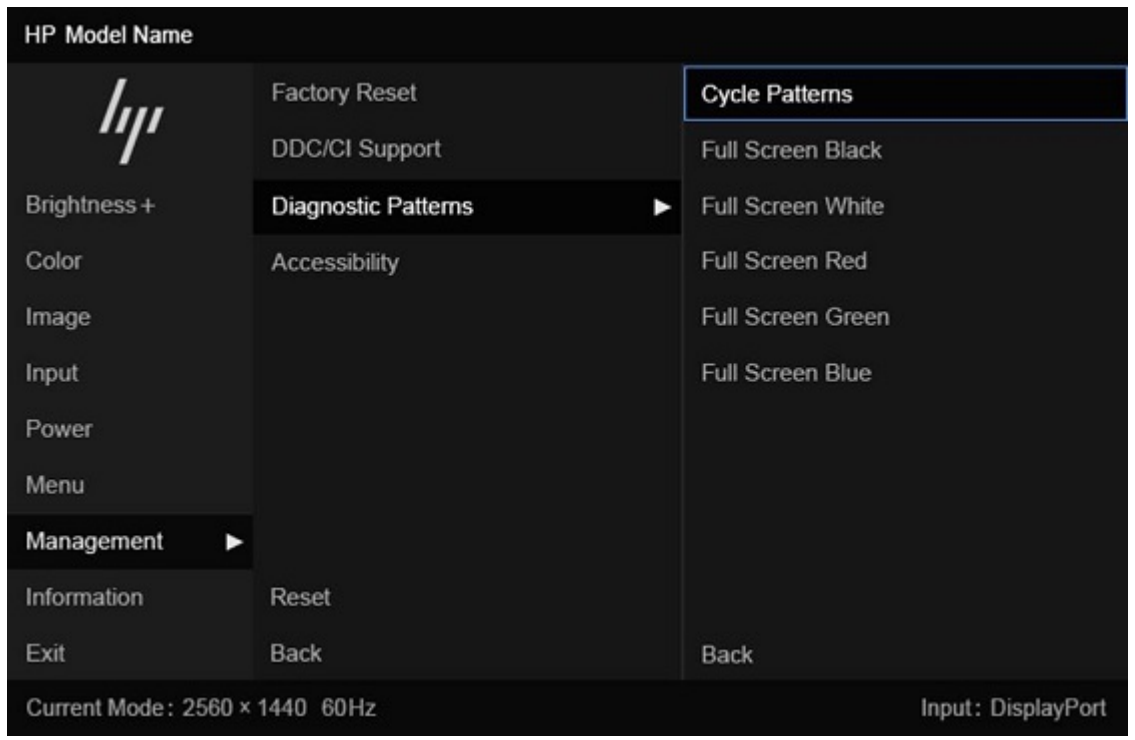

POZNÁMKA: Diagnostické vzory možno zobraziť s aktívnym externým obrazovým signálom alebo bez neho.

# <span id="page-23-0"></span>Riešenie bežných problémov

Nasledujúca tabuľka uvádza možné problémy, možnú príčinu jednotlivých problémov a odporúčané riešenia.

POZNÁMKA: Vždy sa uistite, že firmvér zariadenia a firmvér systému BIOS sú aktualizované na najnovšiu verziu.

#### Tabuľka 4-1 Bežné problémy a riešenia

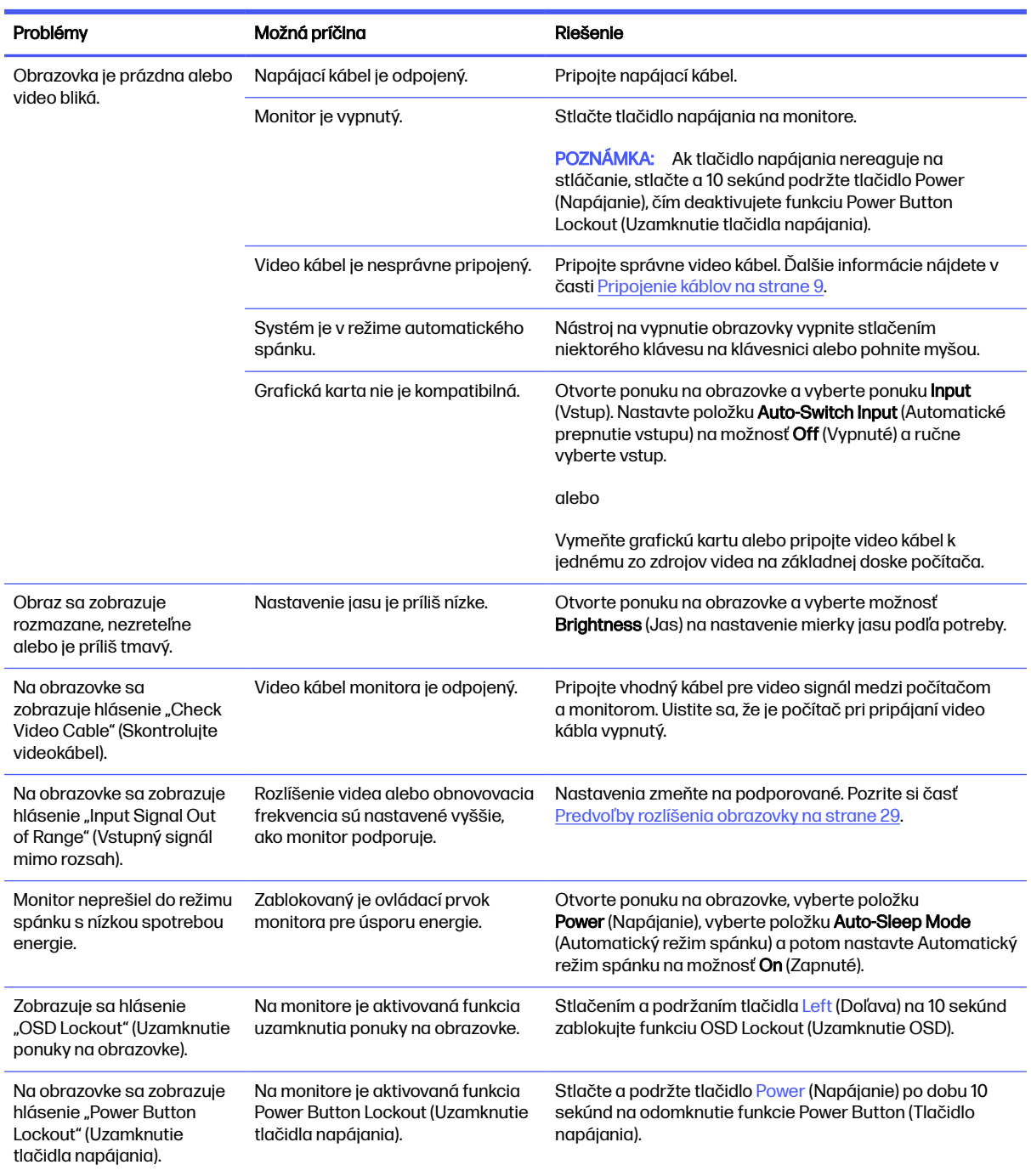

# <span id="page-24-0"></span>Uzamknutia tlačidiel

Funkcia zablokovania tlačidla je k dispozícii len vtedy, keď je monitor zapnutý, zobrazuje sa aktívny signál a ponuka na obrazovke je zatvorená. Podržaním tlačidla napájania alebo tlačidla Left (Doľava) na 10 sekúnd zablokujete funkciu daného tlačidla. Tlačidlo môžete znova aktivovať opätovným stlačením a podržaním tlačidla po dobu 10 sekúnd.

# Používanie funkcie automatického nastavenia (analógový vstup)

Funkcia automatického nastavenia sa automaticky zapojí a pokúsi optimalizovať obrazovku za niekoľkých podmienok.

- Inštalácia monitora
- Obnova predvolených nastavení počítača
- Zmena rozlíšenia monitora

Kedykoľvek môžete ručne optimalizovať výkon obrazovky pre vstup VGA (analógový) pomocou ponuky Auto Adjustment (Automatické nastavenie) v ponuke na obrazovke. Môžete si prevziať softvérový nástroj na automatickú úpravu šablóny z lokality [http://www.hp.com/support.](http://www.hp.com/support)

Tento postup nepoužívajte, ak sa vo vašom monitore používa iný vstup ako VGA. Ak sa vo vašom monitore používa vstup VGA, týmto postupom môže upraviť nasledovnú kvalitu obrazu:

- Rozmazané alebo nejasné zaostrenie
- Zobrazovanie "duchov", pruhy alebo efekty tieňov
- Slabé vodorovné pruhy
- Tenké zvislé pohybujúce sa čiary
- Obraz mimo stred

Používanie funkcie-automatickej úpravy:

- 1. Zapnite monitor a pred nastavením počkajte 20 minút.
- 2. Otvorte pomôcku na automatické nastavenie. (Túto pomôcku si môžete prevziať z lokality [http://www.hp.com/support.](http://www.hp.com/support)) Zobrazí sa skúšobný vzor nastavenia.

<span id="page-25-0"></span>3. Stlačením tlačidla Menu (Ponuka) otvorte ponuku na obrazovke, vyberte položku Image (Obraz) a potom vyberte položku Auto Adjustment (Automatické nastavenie). Ak nie je výsledok uspokojivý, pokračujte v postupe.

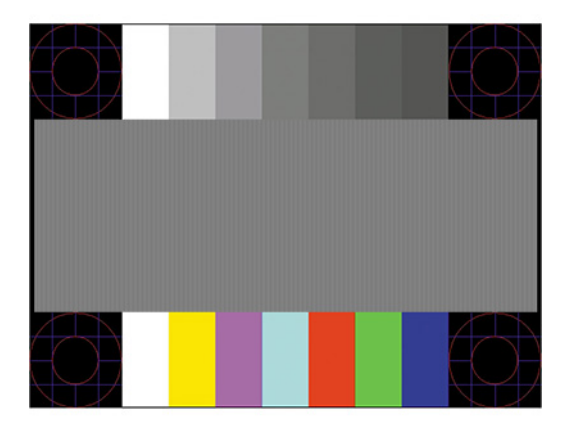

4. Skúšobný vzor zatvoríte stlačením klávesu esc alebo akéhokoľvek iného klávesu.

# Optimalizácia obrazového výkonu (analógový vstup)

Ak chcete prispôsobiť svoje nastavenia, v tejto časti nájdete opis, ako ručne optimalizovať obraz monitora.

Dva ovládacie prvky v ponuke zobrazenej na obrazovke sa môžu upraviť pre obrazového výkonu: Taktovanie a fáza (dostupné ponuke na obrazovke). Tieto ovládacie prvky použite len vtedy, ak automatické nastavenie neposkytne uspokojivý obraz.

Ak možnosť automatického nastavenia nenapraví problémy s blikaním/šumom (ako je uvedené nižšie), možno budete musieť manuálne upraviť ovládacie prvky taktovania a fázy.

**EX POZNÁMKA:** Ovládacie prvky taktovania a fázy môžete upravovať len vtedy, keď používate analógový vstup (VGA). Tieto ovládacie prvky na nedajú upravovať pre digitálne vstupy.

Najskôr sa musí správne nastaviť taktovanie, pretože nastavenia taktovacej fázy závisia od nastavenia hlavných hodín.

- Clock (Taktovanie) Zvyšuje alebo znižuje hodnotu pre minimalizáciu zvislých pruhov a čiar, viditeľných na pozadí obrazovky.
- Phase (Fáza) Zvyšuje alebo znižuje hodnotu pre minimalizovanie mihotania a rozmazania obrazu.
- POZNÁMKA: Pomocou týchto ovládacích prvkov dosiahnete najlepšie výsledky, keď budete používať softvérový nástroj na automatické nastavenie vzoru. Túto pomôcku si môžete prevziať z lokality [http://www.hp.com/support.](http://www.hp.com/support)

Ak sa pri úprave hodnôt taktovania a fázy obraz monitora pokriví, pokračujte s úpravou hodnôt dovtedy, kým zakrivenie nezmizne. Ak chcete obnoviť predvolené nastavenia, stlačením tlačidla Menu (Ponuka) otvorte ponuku na obrazovke a vyberte položky Management (Správa) > Factory Reset (Obnovenie nastavenia od výrobcu) > Yes (Áno).

Odstránenie zvislých čiar (Taktovanie):

- 1. Na monitore stlačte tlačidlo Menu (Ponuka), čím otvoríte ponuku na obrazovke, vyberte položku Image (Obraz) a potom vyberte položku Clock and Phase (Taktovanie a fáza).
- 2. Vyberte položku Clock (Taktovanie) a použite tlačidlá ponuky na obrazovke na monitore, ktoré zobrazujú ikony šípky nahor alebo nadol na odstránenie zvislých pásov. Tlačidlá stláčajte pomaly, aby ste neminuli bod optimálneho nastavenia.

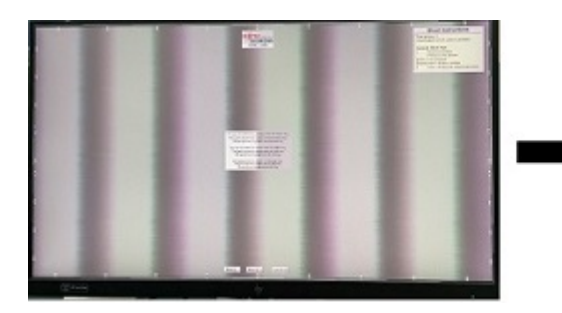

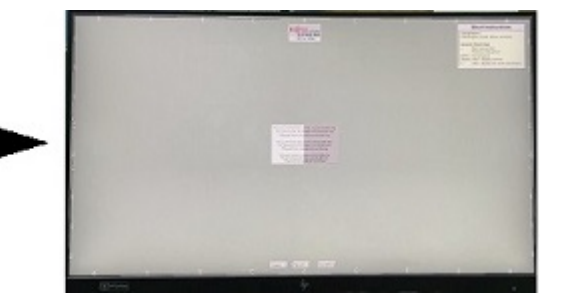

3. Ak sa na obrazovke objaví po nastavení taktovania mihotanie alebo rozmazanie, pokračujte v úprave fázy.

Odstránenie mihotania alebo rozmazania (Fáza):

- 1. Na monitore stlačte tlačidlo Menu (Ponuka), čím otvoríte ponuku na obrazovke, vyberte položku Image (Obraz) a potom vyberte položku Clock and Phase (Taktovanie a fáza).
- 2. Vyberte položku Phase (Fáza) a použite tlačidlá ponuky na obrazovke na monitore, ktoré zobrazujú ikony šípky nahor alebo nadol na odstránenie kmitania alebo rozmazania. Kmitanie alebo rozmazanie sa nemusí odstrániť, závisí to od vášho počítača alebo nainštalovaného ovládača grafickej karty.

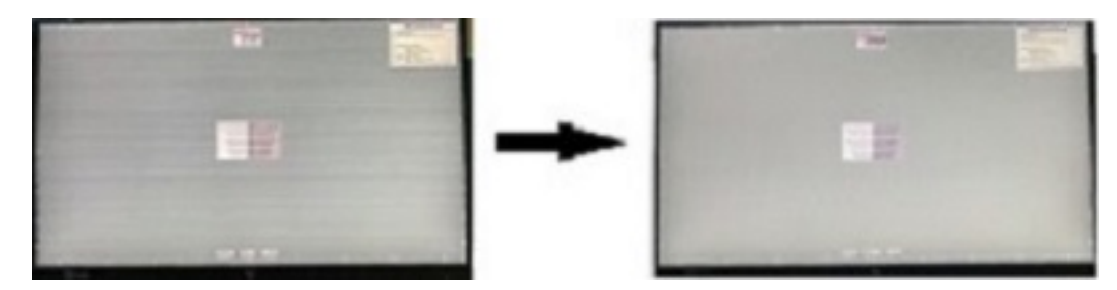

Oprava polohy obrazu na obrazovke (vodorovná alebo zvislá poloha):

- 1. Na monitore stlačte tlačidlo Menu (Ponuka), čím otvoríte ponuku na obrazovke, vyberte položku Image (Obraz) a potom vyberte položku Image Position (Poloha obrazu).
- 2. Stláčaním tlačidiel ponuky na obrazovke na monitore zobrazte ikony šípky nahor alebo nadol a upravte polohu obrazu v zobrazovacej oblasti monitora. Položka Horizontal Position (Vodorovná poloha) obraz posúva doľava alebo doprava; položka Vertical Position (Zvislá poloha) obraz posúva hore alebo dolu.

V tomto príklade je obrazovka vľavo umiestnená nesprávne a na pravej a spodnej strane obrazovky sa medzi obrazom a rámom nachádzajú medzery. Po nastavení polohy sa obraz na pravej strane zobrazí na obrazovke.

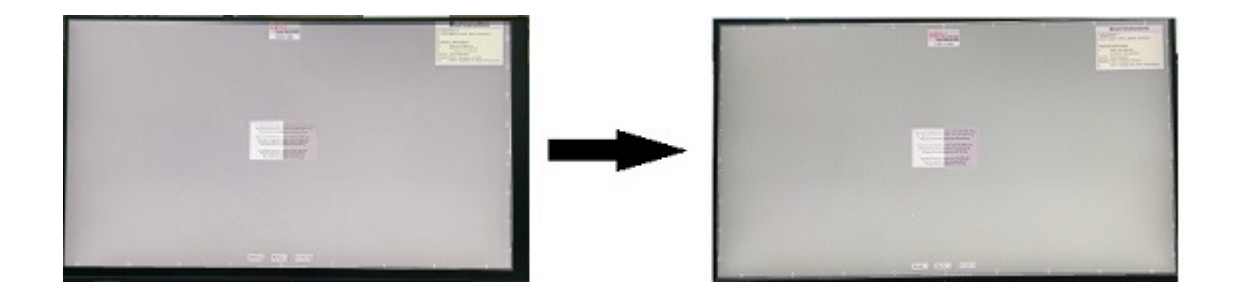

# <span id="page-28-0"></span>5 Montáž monitora

Pri správnom zaobchádzaní môže váš monitor fungovať mnoho rokov. Tieto pokyny obsahujú kroky, ktoré môžete vykonať, aby bol monitor v najlepšom stave.

# Pokyny na údržbu

Ak chcete vylepšiť výkon a predĺžiť životnosť vášho monitora, postupujte podľa nasledujúcich pokynov:

- Neotvárajte kryt vášho monitora a nepokúšajte sa produkt sami opraviť. Upravujte nastavenia len tých ovládacích prvkov, ktoré sú popísané v pokynoch na prevádzku. Ak váš monitor nefunguje správne, padol na zem alebo bol poškodený, obráťte sa na autorizovaného predajcu, predajcu alebo poskytovateľa služieb spoločnosti HP.
- Používajte iba zdroj napájania a pripojenie, ktoré sú vhodné pre tento monitor. Príslušné označenia nájdete na zadnej strane monitora alebo na štítku monitora.
- Uistite sa, že celkový prúd zariadení pripojených k zásuvke neprekračuje maximálny menovitý prúd sieťovej napájacej zásuvky, a že celkový prúd zariadení pripojených ku káblu neprekračuje maximálny menovitý prúd kábla. Menovitý prúd (AMPS alebo A) jednotlivých zariadení je uvedený na príslušných štítkoch.
- Monitor nainštalujte v blízkosti zásuvky, ku ktorej máte ľahký prístup. Ak chcete monitor odpojiť, pevne uchopte zástrčku a vytiahnite ju zo zásuvky. Nikdy neodpájajte monitor potiahnutím za kábel.
- Keď monitor nepoužívate, vypnite ho a používajte program šetriča obrazovky. Tým môžete výrazne predĺžiť životnosť monitora.
- **EX POZNÁMKA:** Na monitory s "vypáleným obrazom" sa nevzťahuje záruka spoločnosti HP.
- Nikdy nezakrývajte štrbiny a otvory na kryte a nevsúvajte do nich žiadne predmety. Tieto otvory zabezpečujú vetranie.
- Nedovoľte, aby monitor spadol a neumiestňujte ho na nestabilný povrch.
- Nedovoľte, aby bol kábel zaťažený inými predmetmi. Nestúpajte na kábel.
- Monitor používajte v dobre vetranom priestore, chránený pred nadmerným svetlom, teplom a vlhkosťou.

### Čistenie monitora

V prípade potreby postupujte pri čistení monitora podľa týchto pokynov.

- 1. Vypnite monitor a odpojte napájací kábel z elektrickej zásuvky.
- 2. Odpojte všetky externé zariadenia.
- 3. Odstráňte prach z monitora zotretím obrazovky a skrine jemnou, čistou antistatickou handričkou.
- **DÔLEŽITÉ:** Na čistenie obrazovky nikdy nepoužívajte čistiace prostriedky, ktoré obsahujú ropné produkty ako napríklad benzén, riedidlo, ani žiadne prchavé látky. Tieto látky by mohli monitor poškodiť.
- <span id="page-29-0"></span>**DÔLEŽITÉ:** Nastriekajte čistič na handričku a pomocou vlhkej handričky jemne utierajte povrch obrazovky. Nikdy nestriekajte čistiaci prostriedok priamo na povrch obrazovky. Môže zatiecť za fazetku a poškodiť elektroniku. Handrička by mala byť navlhčená, ale nie mokrá. Voda kvapkajúca do vetracích alebo iných otvorov môže spôsobiť poškodenie monitora. Pred použitím nechajte monitor vyschnúť na vzduchu.
- 4. Po odstránení špiny a nečistôt môžete povrchy očistiť dezinfekčným prostriedkom. Svetová zdravotnícka organizácia (WHO) odporúča čistenie povrchov a následnú dezinfekciu ako osvedčený postup na zabránenie šíreniu vírusových respiračných chorôb a škodlivých baktérií. Dezinfekčný prostriedok zodpovedajúci pokynom na čistenie od spoločnosti HP je alkoholový roztok, ktorý tvorí zo 70 % izopropylalkohol a z 30 % voda. Tento roztok je známy aj ako čistý lieh a predáva sa vo väčšine obchodov.

#### Preprava monitora

Pôvodné balenie si uschovajte. Možno ho budete potrebovať neskôr pri preprave alebo premiestňovaní vášho monitora.

# <span id="page-30-0"></span>A Technické špecifikácie

Táto časť obsahuje technické špecifikácie pre fyzické aspekty vášho monitora, ako je napríklad hmotnosť a rozmery obrazovky, ako aj požadované prevádzkové podmienky prostredia a rozsahy zdroja napájania.

Všetky uvedené špecifikácie sú typickými špecifikáciami, ktoré sú poskytované výrobcami súčastí spoločnosti HP. Skutočný výkon sa môže líšiť – môže byť vyšší i nižší.

**EX POZNÁMKA:** Ak chcete získať najnovšie špecifikácie alebo dodatočné špecifikácie k tomuto produktu, prejdite na lokalitu<http://www.hp.com/go/quickspecs/>a vyhľadajte váš konkrétny model monitora pre vyhľadanie QuickSpecs špecifických pre tento model.

# Technické údaje pre model s uhlopriečkou 80,1 cm (31,5 palcov)

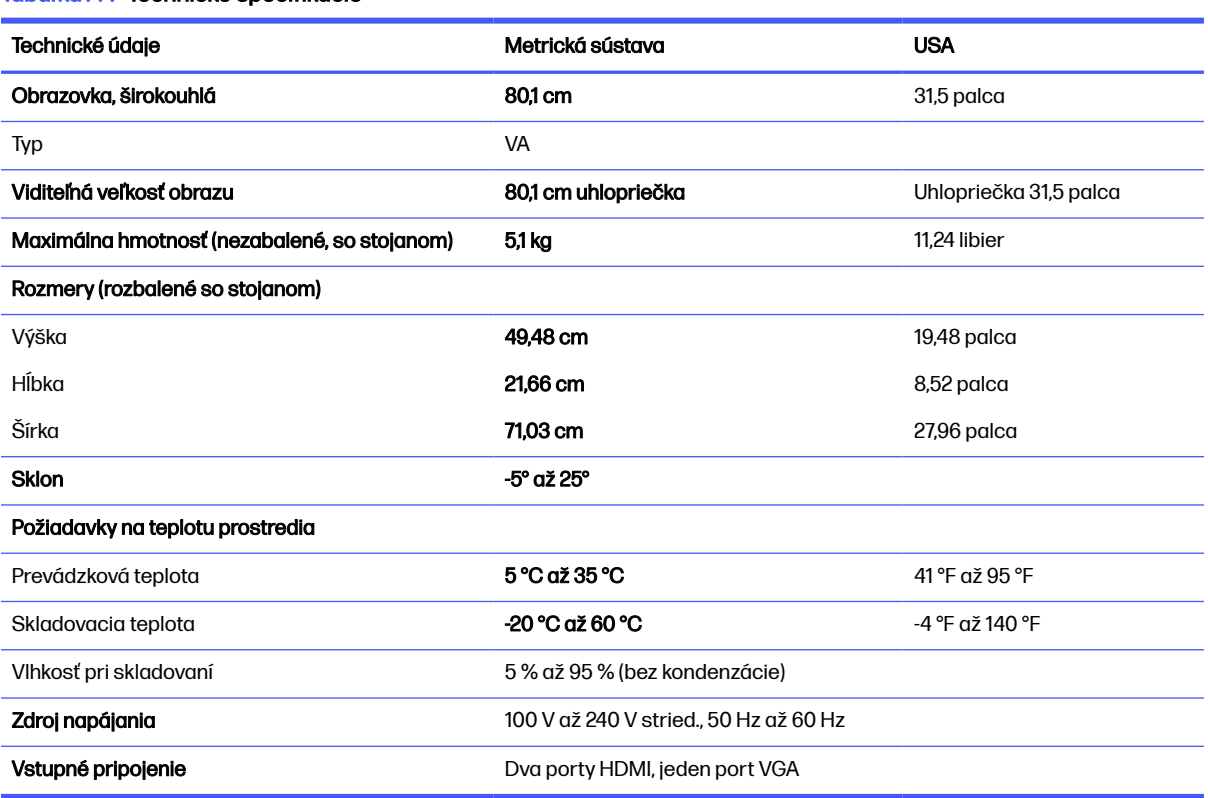

Táto časť obsahuje technické údaje pre váš monitor.

#### Tabuľka A-1 Technické špecifikácie

# Špecifikácie pre model s uhlopriečkou 68,6 cm (27 palcov)

Táto časť obsahuje technické údaje pre váš monitor.

#### <span id="page-31-0"></span>Tabuľka A-2 Technické špecifikácie

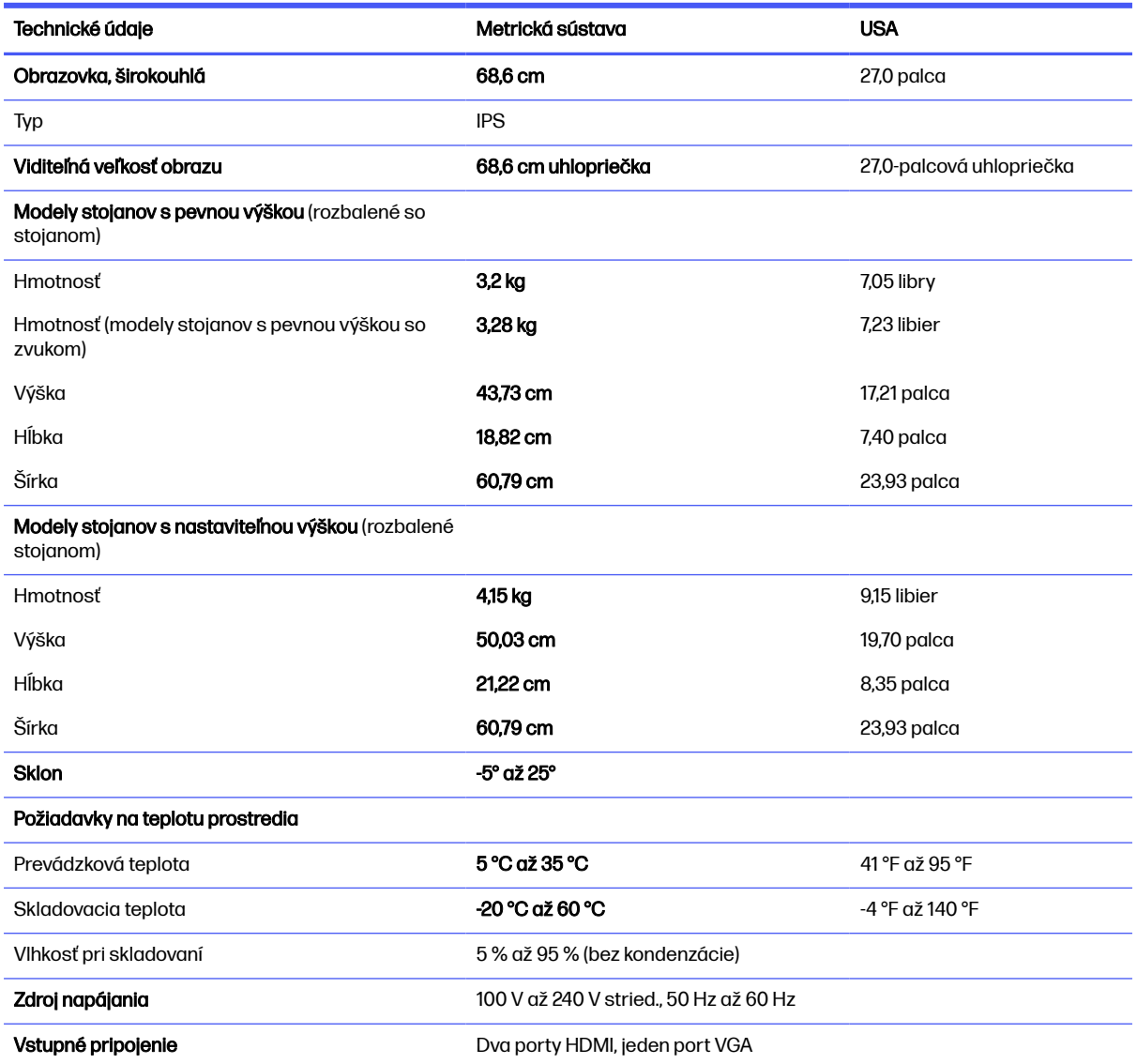

# Špecifikácie pre model s uhlopriečkou 60,5 cm (23,8-palcovou)

Táto časť obsahuje technické údaje pre váš monitor.

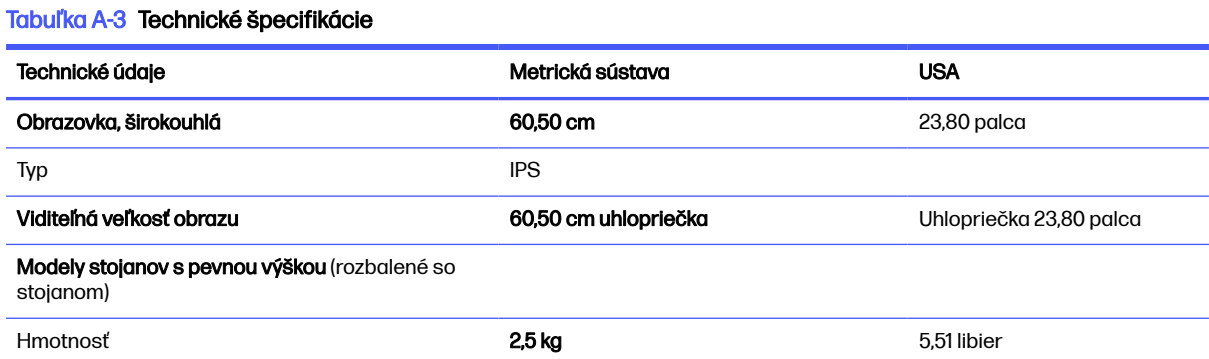

<span id="page-32-0"></span>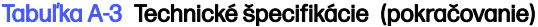

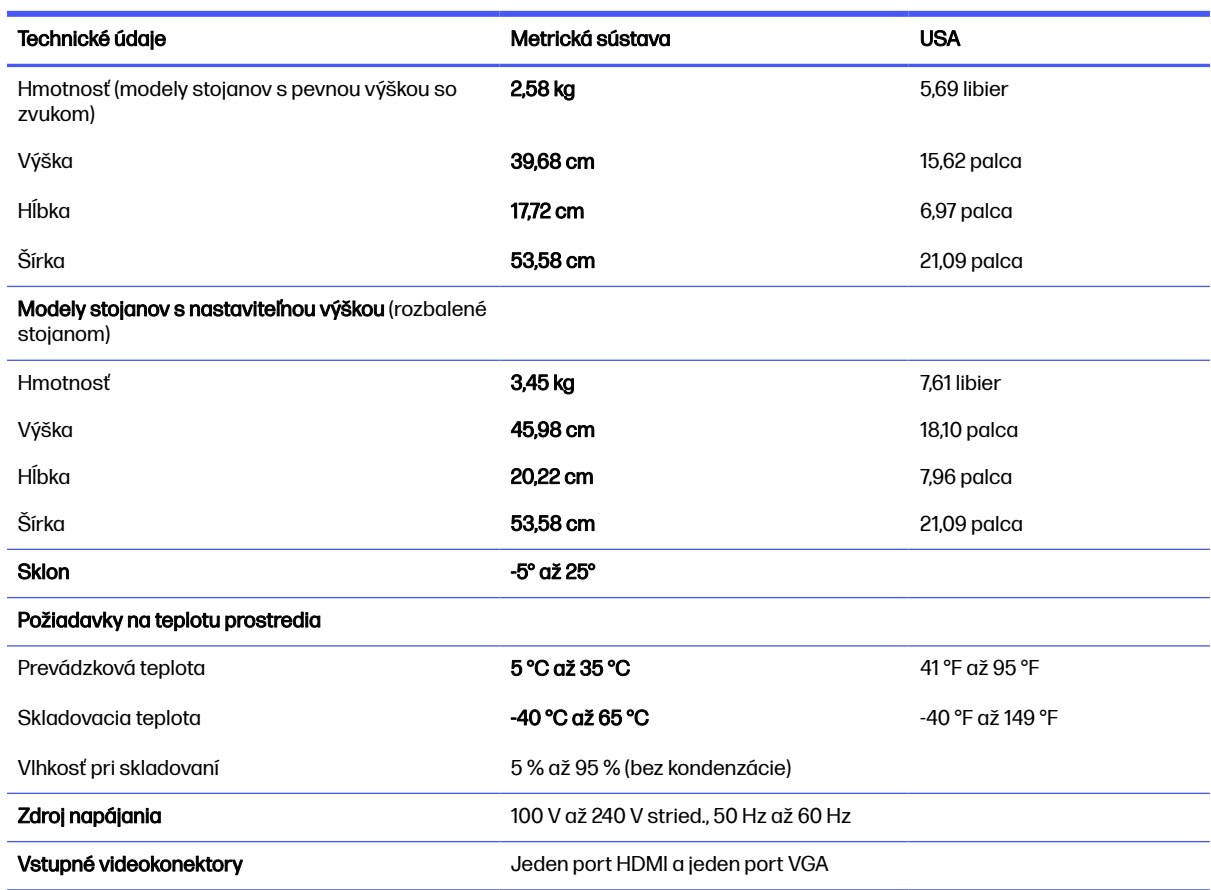

# Predvoľby rozlíšenia obrazovky

Nasledujúce rozlíšenia obrazovky sú najviac používané režimy a sú nastavené od výroby ako predvolené. Monitor automaticky rozpozná tieto predvolené režimy, ktoré sa zobrazia v správnej veľkosti a v strede obrazovky.

### 80,1 cm (31,5-palcový) model (FHD)

V tejto časti je uvedené prednastavené rozlíšenie obrazovky a prednastavené rozlíšenie časovania.

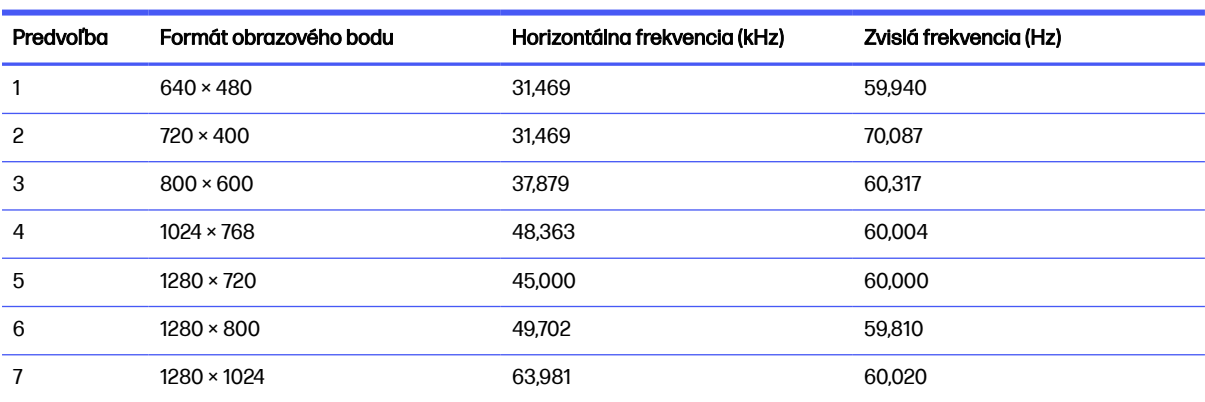

#### Tabuľka A-4 Predvolené rozlíšenia obrazovky

| <b>Predvoľba</b> | Formát obrazového bodu | Horizontálna frekvencia (kHz) | Zvislá frekvencia (Hz) |
|------------------|------------------------|-------------------------------|------------------------|
| 8                | $1440 \times 900$      | 55,935                        | 59,887                 |
| 9                | $1600 \times 900$      | 60.000                        | 60,000                 |
| 10               | $1680 \times 1050$     | 65,290                        | 59,954                 |
| 11               | $1920 \times 1080$     | 67.500                        | 60.000                 |
| 12               | $1920 \times 1080$     | 83,955                        | 75,027                 |
| 13               | $1920 \times 1080$     | 110,000                       | 100.000                |

<span id="page-33-0"></span>Tabuľka A-4 Predvolené rozlíšenia obrazovky (pokračovanie)

Tabuľka A-5 Prednastavené rozlíšenia časovania

| Predvoľb<br>a | Názov časovania | Formát obrazového bodu | Horizontálna frekvencia (kHz) | Zvislá frekvencia (Hz) |
|---------------|-----------------|------------------------|-------------------------------|------------------------|
|               | 480p60          | $640 \times 480$       | 31.469                        | 60                     |
| 2             | 480p60          | $720 \times 480$       | 31.469                        | 60                     |
| 3             | 576p50          | $720 \times 576$       | 31.250                        | 50                     |
| 4             | 720p50          | $1280 \times 720$      | 37.500                        | 50                     |
| 5             | 720p60          | $1280 \times 720$      | 45.000                        | 60                     |
| 6             | 1080p50         | $1920 \times 1080$     | 56.250                        | 50                     |
|               | 1080p60         | $1920 \times 1080$     | 67.500                        | 60                     |

## 68,6 cm (27-palcový) model (FHD)

V tejto časti je uvedené prednastavené rozlíšenie obrazovky a prednastavené rozlíšenie časovania.

| Predvoľba      | Formát obrazového bodu | Horizontálna frekvencia (kHz) | Zvislá frekvencia (Hz) |
|----------------|------------------------|-------------------------------|------------------------|
| 1              | $640 \times 480$       | 31,469                        | 59,940                 |
| 2              | $720 \times 400$       | 31,469                        | 70,087                 |
| 3              | $800 \times 600$       | 37,879                        | 60,317                 |
| $\overline{4}$ | $1024 \times 768$      | 48,363                        | 60,004                 |
| 5              | $1280 \times 720$      | 45,000                        | 60,000                 |
| 6              | $1280 \times 800$      | 49,702                        | 59,810                 |
| 7              | $1280 \times 1024$     | 63,981                        | 60,020                 |
| 8              | $1440 \times 900$      | 55,935                        | 59,887                 |
| 9              | $1600 \times 900$      | 60,000                        | 60,000                 |
| 10             | $1680 \times 1050$     | 65,290                        | 59,954                 |
| 11             | $1920 \times 1080$     | 67,500                        | 60,000                 |
| 12             | $1920 \times 1080$     | 83,955                        | 75,027                 |

Tabuľka A-6 Predvolené rozlíšenia obrazovky

<span id="page-34-0"></span>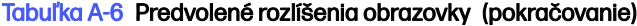

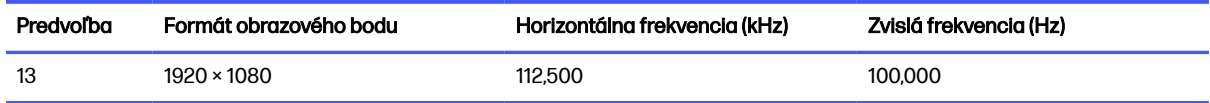

#### Tabuľka A-7 Prednastavené rozlíšenia časovania

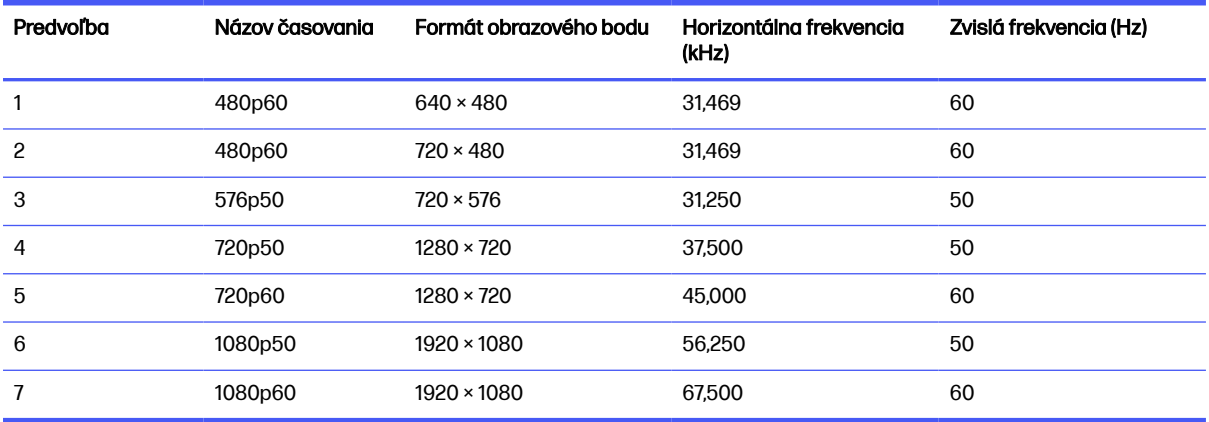

### 60,5 cm (23,8-palcový) model (FHD)

V tejto časti je uvedené prednastavené rozlíšenie obrazovky a prednastavené rozlíšenie časovania.

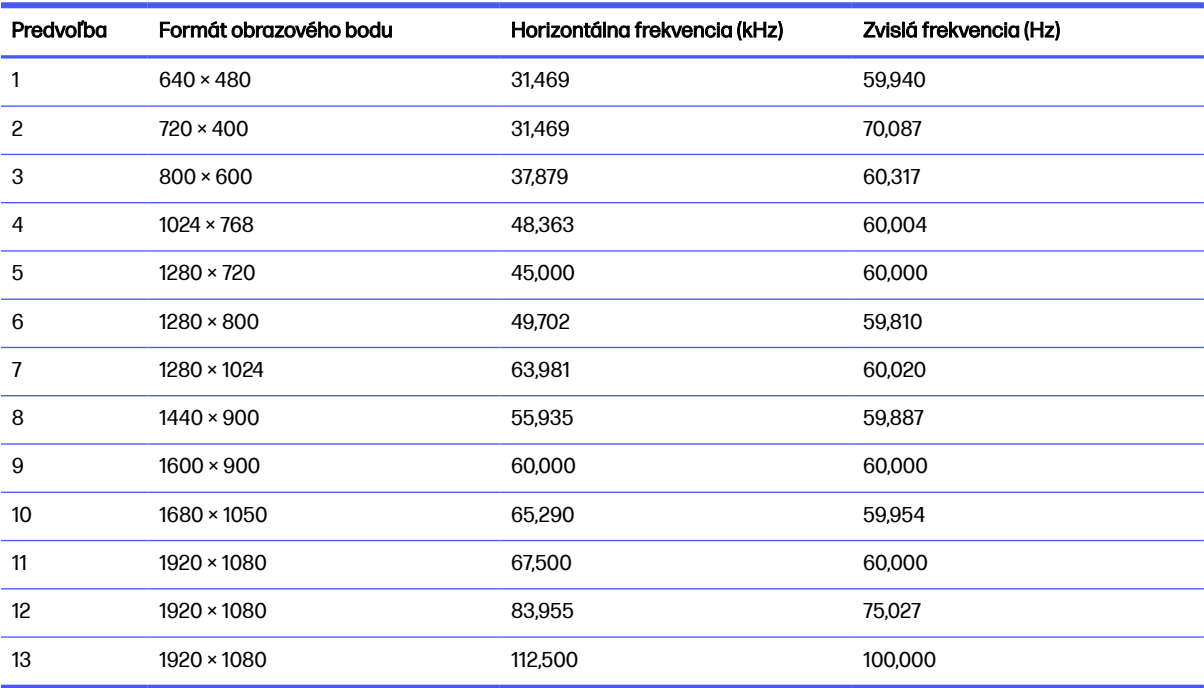

#### Tabuľka A-8 Predvolené rozlíšenia obrazovky

#### <span id="page-35-0"></span>Tabuľka A-9 Prednastavené rozlíšenia časovania

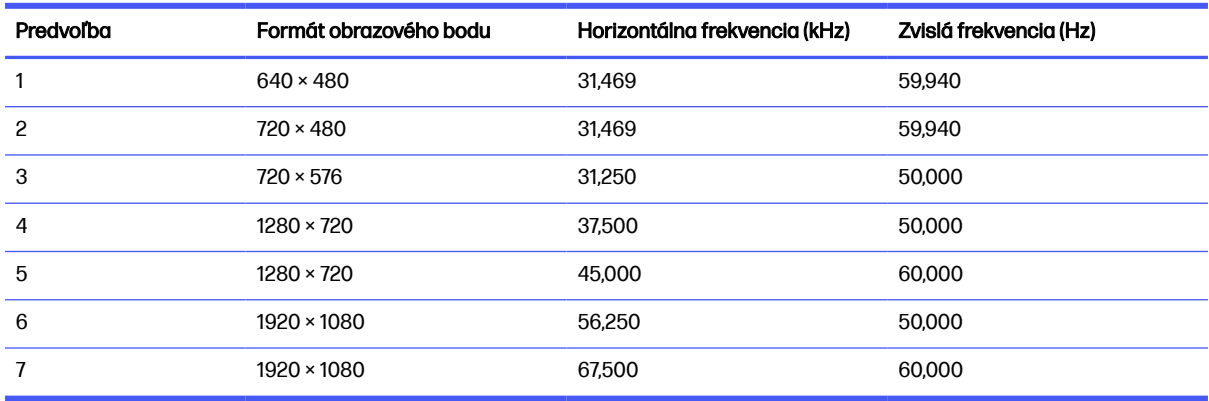

## Parametre napájacieho zdroja

Táto časť poskytuje parametre napájacieho zdroja.

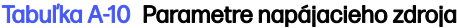

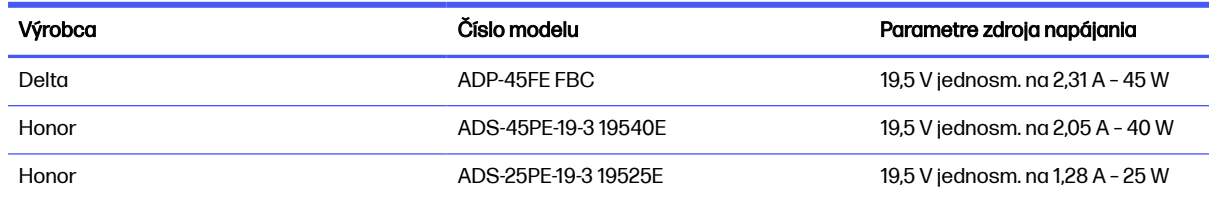

## Funkcia šetriča energie

Monitor podporuje stav zníženého napájania.

Stav zníženého napájania sa spustí, keď monitor rozpozná neprítomnosť buď horizontálneho alebo vertikálneho synchronizačného signálu. Po zistení neprítomnosti týchto signálov bude obrazovka monitora prázdna, podsvietenie sa vypne a indikátor napájania sa zmení na jantárovo. Keď je monitor v stave zníženého napájania, využíva príkon menej než 0,5 W. Pred návratom monitora do svojho normálneho prevádzkového stavu je krátka zahrievacia doba.

Pozrite si návod k počítaču, kde nájdete pokyny na nastavenie režimu šetrenia energie (niekedy sa nazýva funkcia riadenia spotreby energie).

<sup>e</sup> POZNÁMKA: Monitor prejde do stavu nízkej spotreby energie bez ohľadu na to, či je pripojený alebo nie je pripojený k ľubovoľnému zdroju.

# <span id="page-36-0"></span>B Zjednodušenie ovládania

Cieľom spoločnosti HP je navrhovať, vyrábať a predávať produkty, služby a informácie, ktoré môže každý všade používať, a to samostatne alebo s príslušnými zariadeniami alebo aplikáciami pomocných technológií tretej strany.

# Spoločnosť HP a prístupnosť

Spoločnosť HP pracuje na zapájaní rozmanitosti, začleňovania a pracovno-životnej rovnováhy do svojej podstaty, čo sa odráža vo všetkých jej činnostiach. Spoločnosť HP sa snaží vytvárať začleňujúce prostredie zamerané na spájanie ľudí na celom svete pomocou technológií.

### Získanie potrebných technologických nástrojov

Technológia môže pomôcť uvoľniť váš ľudský potenciál. Pomocné technológie odstraňujú prekážky a pomáhajú vám získať nezávislosť v domácnosti, práci aj komunite. Pomocné technológie pomáhajú zvyšovať, udržiavať a zlepšovať funkčnosť elektronických a informačných technológii.

Ďalšie informácie nájdete v časti [Vyhľadanie najvhodnejšej pomocnej technológie](#page-37-0) na strane 34.

#### Záväzok spoločnosti HP

Spoločnosť HP sa zaviazala poskytovať produkty a služby prístupné pre ľudí so zdravotným postihnutím. Tento záväzok podporuje ciele rozmanitosti v spoločnosti a pomáha zabezpečiť dostupnosť technologických výhod pre všetkých.

Cieľom spoločnosti HP v oblasti prístupnosti je navrhovať, vyrábať a poskytovať na trh výrobky a služby, ktoré môže efektívne používať ktokoľvek vrátane ľudí so zdravotným postihnutím, a to buď samostatne, alebo pomocou vhodných pomocných zariadení.

Politika prístupnosti obsahuje sedem kľúčových zámerov smerovania krokov spoločnosti HP, aby sa dosiahol tento cieľ. Od všetkých manažérov a zamestnancov spoločnosti HP sa očakáva podpora týchto zámerov a ich implementácia v súlade so svojimi úlohami a povinnosťami:

- Pozdvihovanie úrovne povedomia o problémoch prístupnosti v spoločnosti HP a školenie zamestnancov týkajúce sa navrhovania, výroby, uvádzania na trh a poskytovania prístupných produktov a služieb.
- Vyvinutie pravidiel prístupnosti produktov a služieb a zaviazanie pracovných skupín vyvíjajúcich produkty k implementácii týchto pravidiel podľa konkurenčných, technických a ekonomických možností.
- Zapojenie ľudí so zdravotným postihnutím do vývoja pravidiel prístupnosti a do navrhovania a testovania produktov a služieb.
- Dokumentovanie funkcií zjednodušenia ovládania a sprístupňovanie informácií o produktoch a službách spoločnosti HP v prístupnom tvare.
- Vytvorenie vzťahov s najväčšími poskytovateľmi pomocných technológií a riešení.
- Podpora interného a externého výskumu a vývoja na zlepšenie pomocných technológií v produktoch a službách spoločnosti HP.

Podpora a prispievanie k priemyselným štandardom a pravidlám prístupnosti.

### <span id="page-37-0"></span>International Association of Accessibility Professionals (IAAP)

Asociácia IAAP je nezisková organizácia zameraná na rozvíjanie profesií pracujúcich s prístupnosťou pomocou budovania kontaktov, vzdelávania a certifikácie. Jej cieľom je pomáhať profesionálom pracujúcim s prístupnosťou rozvíjať a napredovať vo svojej kariére a umožniť organizáciám lepšie integrovať prístupnosť a zjednodušenie ovládania do svojich produktov a infraštruktúry.

Ako zakladajúci člen sa spoločnosť HP pripojila k ostatným organizáciám s cieľom posúvať oblasti prístupnosti vpred. Tento záväzok podporuje ciele prístupnosti spoločnosti HP spočívajúce v navrhovaní, vyrábaní a predávaní produktov a služieb, ktoré môžu efektívne používať osoby so zdravotným postihnutím.

Asociácia IAAP posilní túto profesiu vďaka globálnemu prepájaniu jednotlivcov, študentov a organizácií, aby sa mohli od seba navzájom učiť. Ak sa chcete dozvedieť viac, navštívte stránku <http://www.accessibilityassociation.org>a zapojte sa do online komunity, prihláste sa na odber noviniek a prečítajte si informácie o možnostiach členstva.

### Vyhľadanie najvhodnejšej pomocnej technológie

Všetci vrátane ľudí so zdravotným postihnutím alebo vekovým obmedzením by mali byť schopní komunikovať, vyjadrovať svoje pocity a spájať sa so svetom pomocou technológie. Spoločnosť HP sa zaviazala zvyšovať povedomie o prístupnosti v rámci svojej spoločnosti aj medzi zákazníkmi a partnermi.

Či už ide o zväčšenie písma, ktoré uľavuje očiam, rozpoznávanie hlasu, ktoré uľahčí vaším rukám, alebo akúkoľvek inú pomocnú technológiu pomáhajúcu vo vašej konkrétnej situácii, široká ponuka rozličných pomocných technológií uľahčuje používanie produktov spoločnosti HP. Ako si vybrať?

#### Vyhodnotenie potrieb

Technológia môže pomôcť uvoľniť váš potenciál. Pomocné technológie odstraňujú prekážky a pomáhajú vám získať nezávislosť v domácnosti, práci aj komunite. Pomocné technológie (assistive technology – AT) pomáhajú zvyšovať, udržiavať a zlepšovať funkčnosť elektronických a informačných technológií.

Môžete si vybrať z mnohých produktov pomocných technológií. Vaše vyhodnotenie pomocných technológií by malo zahŕňať vyhodnotenie viacerých produktov, zodpovedanie otázok a výber najlepšieho riešenia situácie. Zistíte, že odborníci kvalifikovaní na vyhodnotenie pomocných technológií pôsobia v rôznych oblastiach vrátane certifikovaných odborníkov vo fyzioterapii, ergoterapii, logopédii a ďalších odborných oblastiach. Ostatní môžu tiež poskytnúť potrebné informácie aj bez certifikácie alebo licencie. Danej osoby sa pýtajte na skúsenosti, odbornosť a poplatky, aby ste zistili, či vám pomôže s vašimi potrebami.

#### Zjednodušenie ovládania produktov HP

Tieto prepojenia poskytujú informácie o funkciách zjednodušenia ovládania a pomocných technológiách (ak sú dostupné vo vašej krajine alebo oblasti), ktoré sú súčasťou rôznych produktov spoločnosti HP. Tieto zdroje vám pomôžu vybrať si konkrétne funkcie pomocných technológií a produkty, ktoré sú vo vašej situácii najvhodnejšie.

● Starnutie a zjednodušenie ovládania od spoločnosti HP: Prejdite na lokalitu<http://www.hp.com>a do vyhľadávacieho poľa zadajte výraz Accessibility (Zjednodušenie ovládania). Vyberte možnosť Office of Aging and Accessibility (Úrad pre starnutie a zjednodušenie ovládania).

- <span id="page-38-0"></span>Počítače HP: Pri produktoch so systémom Windows prejdite na lokalitu http://www.hp.com/support a do vyhľadávacieho poľa Search our knowledge library (Hľadať v znalostnej knižnici) zadajte výraz Windows Accessibility Options (Zjednodušenie ovládania systému Windows). Vo výsledkoch vyberte príslušný operačný systém.
- Nákup produktov HP, periférne zariadenia k produktom spoločnosti HP: Prejdite na lokalitu [http://store.hp.com,](http://store.hp.com) vyberte položku Shop (Nakupovať) a potom vyberte položku Monitors (Monitory) alebo Accessories (Príslušenstvo).

Ak potrebujete ďalšiu podporu týkajúcu sa funkcií zjednodušenia ovládania na vašom produkte HP, pozrite si časť [Kontaktovanie podpory](#page-42-0) na strane 39.

Ďalšie prepojenia na externých partnerov a poskytovateľov, ktorí vám môžu poskytnúť ďalšiu pomoc:

- [Informácie o zjednodušení ovládania od spoločnosti Microsoft \(Windows a Microsoft Office\)](http://www.microsoft.com/enable)
- [Informácie o zjednodušení ovládania produktov Google \(Android, Chrome, Google Apps\)](https://www.google.com/accessibility/)

# Funkcie zjednodušenia ovládania monitora (len vybrané produkty/oblasti)

Monitory HP umožňujú vyhľadávať a konfigurovať nastavenia obrazovky priamo z monitora bez potreby použitia externého zariadenia, napríklad počítača, pomocou viacerých typov vylepšení zjednodušenia ovládania.

### Zabudované funkcie zjednodušenia ovládania

Do monitora sú zabudované nasledujúce funkcie zjednodušenia ovládania.

- Fyzické tlačidlá alebo zariadenie joypad, ktoré sú hmatne zistiteľné.
- Na obrazovke sa zobrazujú označenia fyzických tlačidiel alebo zariadenia joypad.
- Ponuka na obrazovke
	- Položky ponuky, text a prvky spĺňajú kontrastný pomer 4,5:1 (alebo väčší).
	- Signalizuje sa zaostrenie.

### Prevod textu na reč (len vybrané produkty/oblasti)

Prevod textu na reč slúži na prevod textu na hovorené slová. Asistenciu funkciu prevod textu na reč môžete povoliť pri čítaní textu na monitore.

Ak má monitor vstavané reproduktory, je na monitore k dispozícii funkcia prevodu textu na reč.

**EX POZNÁMKA:** Funkcia prevodu textu na reč bude vyslovovaná iba v angličtine.

Ak váš monitor nemá vstavané reproduktory, môžete si vyžiadať zariadenie na zjednodušenie ovládania TTS tak, že zavoláte podporu spoločnosti HP na čísle +1 (888) 259-5707 od pondelka do piatka od 06:00 do 21:00 (časové pásmo GMT–6).

**POZNÁMKA:** Podpora je len v angličtine.

## <span id="page-39-0"></span>Čo je režim zjednodušenia ovládania?

Režim zjednodušenia ovládania umožňuje používať navigáciu zvukom a zväčšovať položky na obrazovke.

Po zapnutí režimu zjednodušenia ovládania sa vykonajú tieto úpravy:

- Nastavenie časového limitu ponuky sa nastaví na maximálne trvanie 60 sekúnd (predvolené nastavenie je 30 sekúnd).
- Jazyk sa nastaví na angličtinu, ktorá je jediným jazykom, ktorý v súčasnosti podporuje režim zjednodušenia ovládania. Po vypnutí režimu zjednodušenia ovládania sa používa predchádzajúci jazyk.
- Na monitoroch FHD sa ponuka na obrazovke nastaví na pevnú polohu v pravom dolnom kvadrante obrazovky.
- Položky ponuky, text a iné prvky spĺňajú kontrastný pomer 4,5:1 alebo väčší.
- Text sa zväčší na 4,8 mm alebo väčšiu veľkosť písma.

### Ako sa zapína alebo vypína režim zjednodušenia ovládania?

Režim zjednodušenia ovládania zapnite alebo vypnite pomocou fyzických ovládacích prvkov monitora alebo ponuky na obrazovke.

● Na monitore so zariadením joypad stlačte a podržte stred zariadenia joypad na štyri sekundy, aby sa zapol alebo vypol režim zjednodušenia ovládania.

Po zapnutí režimu zjednodušenia ovládania pomocou fyzického tlačidla sa zobrazí správa Accessibility Mode is On (Režim zjednodušenia ovládania je zapnutý). Po vypnutí režimu zjednodušenia ovládania pomocou fyzického tlačidla sa zobrazí správa Accessibility Mode is Off (Režim zjednodušenia ovládania je vypnutý).

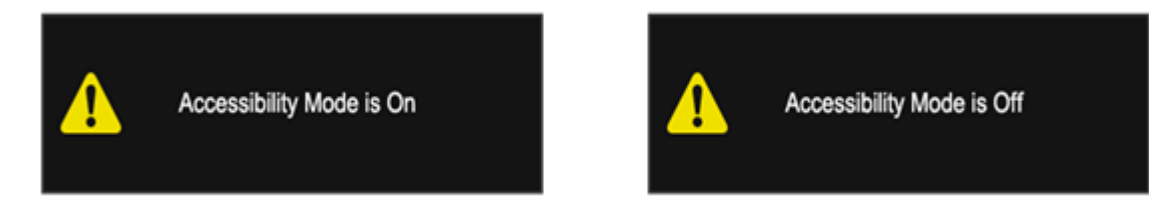

- Používanie ponuky na obrazovke
	- Ak chcete zapnúť režim zjednodušenia ovládania, nastavte jazyk na angličtinu a potom vyberte možnosť Management (Správa) > Accessibility (Zjednodušenie ovládania) > On (Zapnuté).
	- Ak chcete vypnúť režim zjednodušenia ovládania, vyberte možnosť Management (Správa) > Accessibility (Zjednodušenie ovládania) > Off (Vypnuté).

<span id="page-40-0"></span>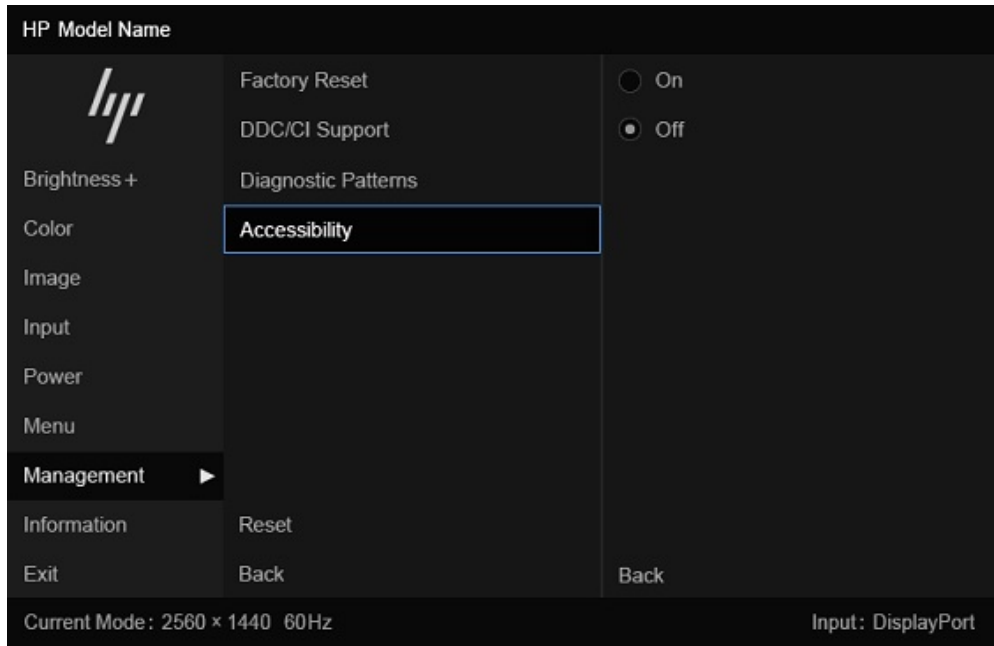

# Štandardy a legislatíva

Krajiny na celom svete prijímajú nariadenia s cieľom zlepšiť prístup k produktom a službám pre osoby so zdravotným postihnutím. Tieto nariadenia sú historicky použiteľné pre telekomunikačné produkty a služby, počítače a tlačiarne s určitými komunikačnými funkciami a funkciami prehrávania videa, súvisiacu používateľskú dokumentáciu a zákaznícku podporu.

### **Štandardy**

Výbor USA pre bezbariérovosť (US Access Board) vytvoril oddiel 508 normy FAR (Federal Acquisition Regulation) na riešenie prístupu k informačným a komunikačným technológiám (IKT) pre osoby s fyzickým, zmyslovým alebo kognitívnym postihnutím.

Tieto štandardy obsahujú technické kritériá určené pre rôzne typy technológií, ako aj požiadavky na výkon so zameraním na funkčné vlastnosti pokrytých produktov. Špecifické kritériá pokrývajú softvérové aplikácie a operačné systémy, webové informácie a aplikácie, počítače, telekomunikačné produkty, video a multimédiá a samostatné uzatvorené produkty.

#### Mandát 376 – EN 301 549

Európska únia vytvorila normu EN 301 549 v rámci mandátu 376 ako online súbor nástrojov pre verejné obstarávanie produktov IKT. Tento štandard definuje požiadavky na prístupnosť týkajúce sa IKT produktov a služieb. Obsahuje aj opis postupov testovania a metodiku hodnotenia jednotlivých požiadaviek.

#### Web Content Accessibility Guidelines (WCAG)

Pravidlá Web Content Accessibility Guidelines (WCAG) od iniciatívy Web Accessibility Initiative (WAI) konzorcia W3C pomáhajú dizajnérom a vývojárom webových stránok lepšie napĺňať potreby osôb so zdravotným postihnutím alebo vekovými obmedzeniami.

Pravidlá WCAG posúvajú prístupnosť na celý rozsah webového obsahu (text, obrázky, zvuk, video) a webových aplikácií. Pravidlá WCAG možno presne otestovať, sú ľahko pochopiteľné a použiteľné a

<span id="page-41-0"></span>umožňujú webovým vývojárom flexibilné inovácie. Pravidlá WCAG 2.0 boli tiež schválené ako štandard [ISO/IEC 40500:2012.](http://www.iso.org/iso/iso_catalogue/catalogue_tc/catalogue_detail.htm?csnumber=58625/)

Pravidlá WCAG sa špecificky zaoberajú prekážkami v používaní webu týkajúcimi sa osôb so zrakovými, sluchovými, fyzickými, kognitívnymi alebo neurologickými postihnutiami a starších používateľov webu s potrebami zjednodušenia ovládania. Pravidlá WCAG 2.0 definujú vlastnosti prístupného obsahu:

- **Vnímateľný** (napríklad prostredníctvom alternatívneho textu k obrázkom, titulkom k zvuku, úpravy zobrazenia a farebného kontrastu)
- **Ovládateľný** (napríklad prostredníctvom ovládania klávesnicou, farebného kontrastu, časovania vstupu, umožnenia navigácie a obmedzenia nebezpečenstva vyvolania záchvatu)
- Pochopiteľný (napríklad prostredníctvom čitateľnosti, predvídateľnosti a pomoci so vstupom)
- Robustný (napríklad prostredníctvom kompatibility s pomocnými technológiami)

### Legislatíva a predpisy

Dôležitosť oblasti prístupnosti informačných technológií a informácií v legislatíve narastá.

Webová lokalita [podmienky zásad HP](https://www.hp.com/us-en/hp-information/accessibility-aging/policy-landscape.html) poskytuje informácie o kľúčových právnych predpisoch, nariadeniach a normách v týchto lokalitách:

- **•** Spojené štáty americké
- Kanada
- Európa
- Austrália

# Užitočné zdroje a odkazy týkajúce sa prístupnosti

Tieto organizácie, inštitúcie a zdroje môžu byť dobrými zdrojmi informácií o zdravotnom postihnutí a obmedzeniach súvisiacich s vekom.

**EX POZNÁMKA:** Nejde o úplný zoznam. Tieto organizácie sú uvedené len na informačné účely. Spoločnosť HP nepreberá žiadnu zodpovednosť za informácie alebo kontakty, ktoré sa vyskytujú na internete. Uvedenie na tejto stránke nepredstavuje odporúčanie od spoločnosti HP.

### **Organizácie**

Tieto organizácie patria medzi mnohé, ktoré poskytujú informácie o zdravotnom postihnutí a obmedzeniach súvisiacich s vekom.

- American Association of People with Disabilities (AAPD)
- **•** The Association of Assistive Technology Act Programs (ATAP)
- Hearing Loss Association of America (HLAA)
- Information Technology Technical Assistance and Training Center (ITTATC)
- Lighthouse International
- National Association of the Deaf
- <span id="page-42-0"></span>**National Federation of the Blind**
- Rehabilitation Engineering & Assistive Technology Society of North America (RESNA)
- Telecommunications for the Deaf and Hard of Hearing, Inc. (TDI)
- W3C Web Accessibility Initiative (WAI)

### Vzdelávacie inštitúcie

Mnohé vzdelávacie inštitúcie vrátane týchto príkladov poskytujú informácie o zdravotnom postihnutí a obmedzeniach súvisiacich s vekom.

- California State University, Northridge, Center on Disabilities (CSUN)
- University of Wisconsin Madison, Trace Center
- University of Minnesota computer accommodations program

### Ďalšie informačné zdroje týkajúce sa zdravotného postihnutia

Mnohé zdroje vrátane týchto príkladov poskytujú informácie o zdravotnom postihnutí a obmedzeniach súvisiacich s vekom.

- ADA (Americans with Disabilities Act) Technical Assistance Program
- ILO Global Business and Disability Network
- **EnableMart**
- Európske fórum zdravotne postihnutých
- **Job Accommodation Network**
- **Microsoft Enable**

### Prepojenia spoločnosti HP

Tieto prepojenia špecifické pre spoločnosť HP obsahujú informácie, ktoré sa týkajú zdravotného postihnutia a obmedzení súvisiacich s vekom.

[Príručka pohodlia a bezpečnosti od spoločnosti HP](http://www8.hp.com/us/en/hp-information/ergo/index.html)

[Predaje spoločnosti HP verejnému sektoru](https://government.hp.com/)

## Kontaktovanie podpory

Spoločnosť HP ponúka technickú podporu a pomoc s možnosťami zjednodušenia ovládania pre zákazníkov s postihnutím.

- POZNÁMKA: Technická podpora je k dispozícii len v angličtine.
	- Nepočujúci zákazníci a zákazníci s postihnutím sluchu, ktorí majú otázky o technickej podpore alebo prístupnosti produktov spoločnosti HP:
		- Zavolajte na telefónne číslo +1 (877) 656-7058 pomocou rozhrania TRS/VRS/WebCapTel od pondelka do piatka, 6:00 až 21:00 (časové pásmo GMT–6).
- Zákazníci s inými postihnutiami alebo vekovými obmedzeniami, ktorí majú otázky o technickej podpore alebo zjednodušení ovládania produktov spoločnosti HP:
	- Zavolajte na telefónne číslo +1 (888) 259-5707 od pondelka do piatka, 6:00 až 21:00 (časové pásmo GMT–6).

# <span id="page-44-0"></span>Register

### A

AT (pomocné technológie) účel [33](#page-36-0) vyhľadanie [34](#page-37-0) automatické nastavenie (analógový vstup) [21](#page-24-0)

#### B

bezpečnostné informácie [2](#page-5-0)

#### Č

číslo produktu [6](#page-9-0)

#### D

diagnostika [18](#page-21-0)

#### H

HP Display Center [14](#page-17-0)

#### I

informačné zdroje spoločnosti HP [3](#page-6-0) interná diagnostika [19](#page-22-0) International Association of Accessibility Professionals [34](#page-37-0)

#### K

Konektor DisplayPort [5](#page-8-0) konektory DisplayPort [5](#page-8-0) napájanie [5](#page-8-0) port Mini DisplayPort [5](#page-8-0)

#### N

napájací konektor [5](#page-8-0)

#### O

oboznámenie sa s monitorom [3](#page-6-0) optimalizácia obrazového výkonu (analógový vstup) [22](#page-25-0)

#### P

podpora [3](#page-6-0) Podpora spoločnosti HP [3](#page-6-0)

pomocné technológie (AT) účel [33](#page-36-0) vyhľadanie [34](#page-37-0) Port HDMI [5](#page-8-0) port USB Type-C [5](#page-8-0) porty HDMI [5](#page-8-0) USB Type-C [5](#page-8-0) pravidlá pomoci HP [33](#page-36-0) prevod textu na reč [35](#page-38-0)

#### R

riešenie problémov [18](#page-21-0)

#### S

sériové číslo [6](#page-9-0) súčasti zadná strana [5](#page-8-0) súčasti na zadnej strane [5](#page-8-0)

#### Š

štandardy a legislatíva, prístupnosť [37](#page-40-0) štandardy prístupnosti podľa oddielu 508 [37](#page-40-0) štítok [6](#page-9-0) štítok produktu [6](#page-9-0)

#### T

technická podpora [3](#page-6-0) telefonovanie technickej podpore [3](#page-6-0)

#### U

úvodné informácie [2](#page-5-0)

#### V

vedenie káblov 8.9 vnútorný test [18](#page-21-0) vyhodnotenie potrieb v oblasti prístupnosti [34](#page-37-0) výstrahy [2](#page-5-0)

### Z

zákaznícka podpora, prístupnosť [39](#page-42-0) zdroje, prístupnosť [38](#page-41-0) zjednodušenie ovládania [33,](#page-36-0) [34,](#page-37-0) [38,](#page-41-0) [39](#page-42-0)